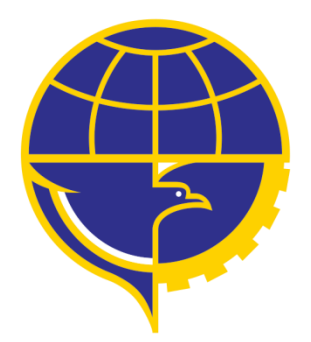

# PETUNJUK PENGGUNAAN APLIKASI PEL PERAWATAN

## <span id="page-1-0"></span>**DAFTAR ISI**

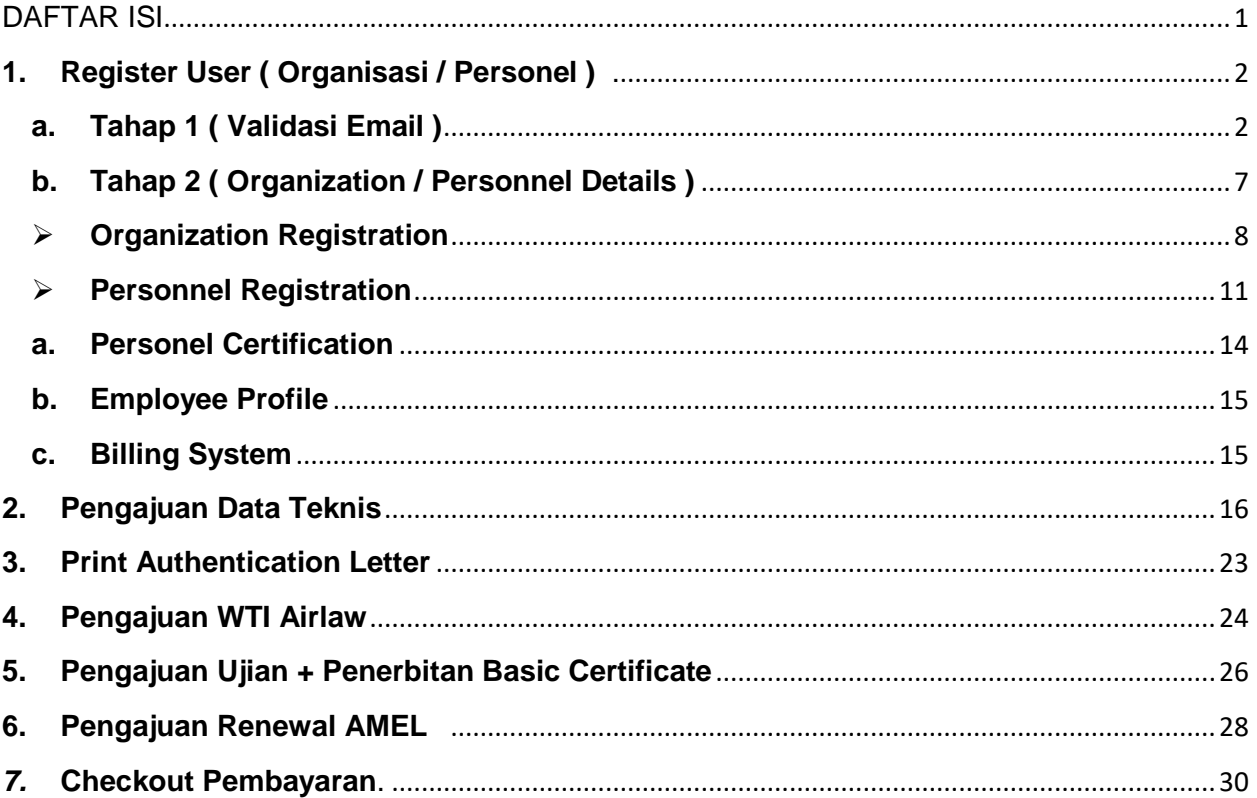

ſ

## <span id="page-2-0"></span>**1. Register User ( Organisasi / Personel )**

Jika user aplikan ingin melakukan pengajuan aplikasi online maka user aplikan harus memliki user akun verified terlebih dahulu dimana user aplikan harus mendaftarkan akun berupa email , username dan password. Kemudian user aplikan harus verifikasi email tersebut dan dilanjutkan untuk mengisi detail personil pada tahap selanjutnya.Akun akan aktif jika telah diverifikasi oleh admin.

Pengajuan Register Akun User ( Organisasi / Operator) dapat menuju link http://pel.dephub.go.id/DEPHUB .

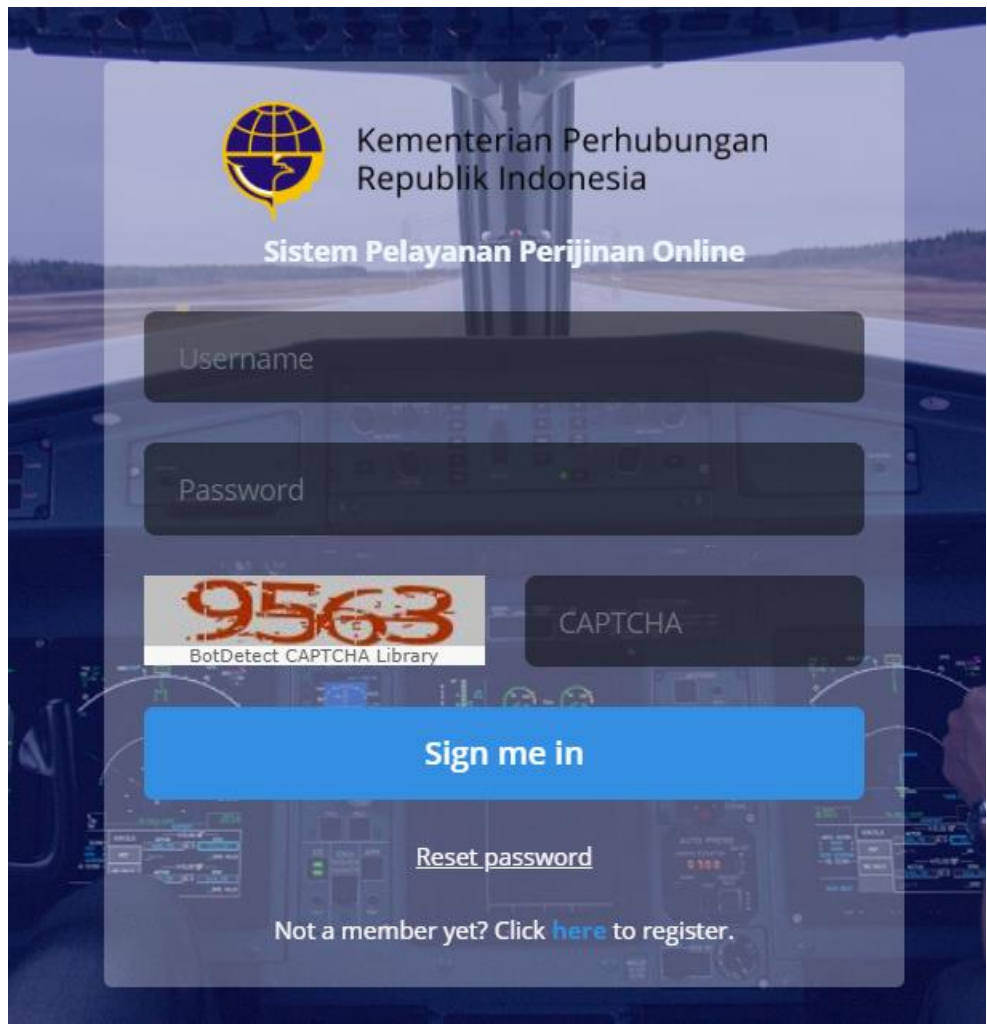

Ada beberapa tahap dalam Register User ( Organisasi / Personel )

<span id="page-2-1"></span>**a. Tahap 1 ( Validasi Email )**

User aplikan klik "Click here to register" untuk mendaftarkan akunnya.

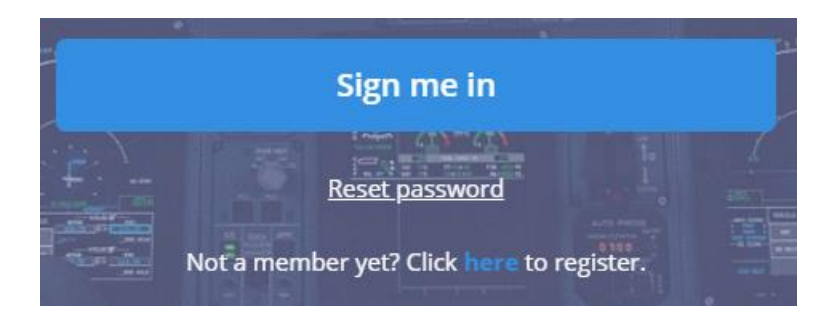

Maka akan diarahkan untuk memilih Organization atau personal.

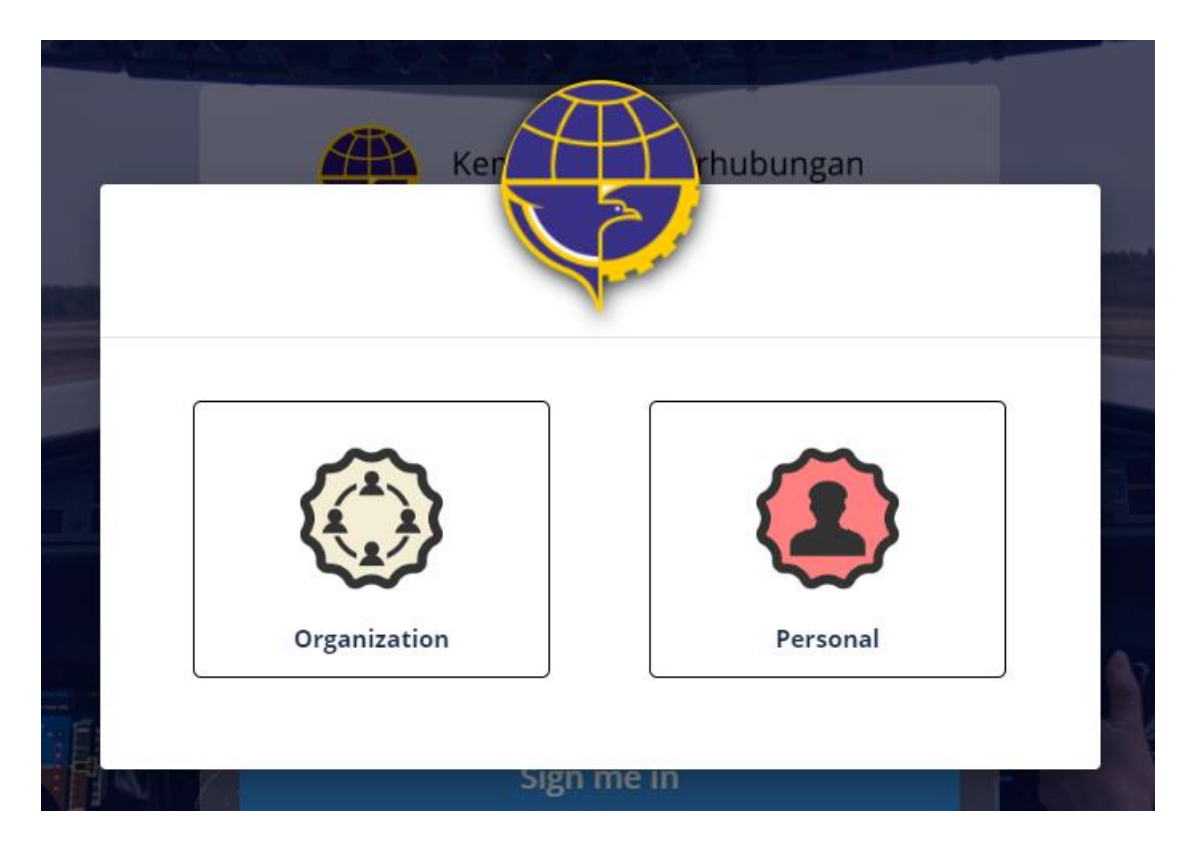

Klik Organization untuk mendaftarkan akun secara organisasi dan klik Personal untuk mendaftarkan akun secara personal. Perbedaan antara akun organisasi dan personal adalah akun organisasi mewakili para personel organisasinya dalam melakukan pengajuan lisensi , sertifikat ataupun ujian sedangkan akun personal itu adalah personel itu sendiri yang melakukan pengajuan.

3

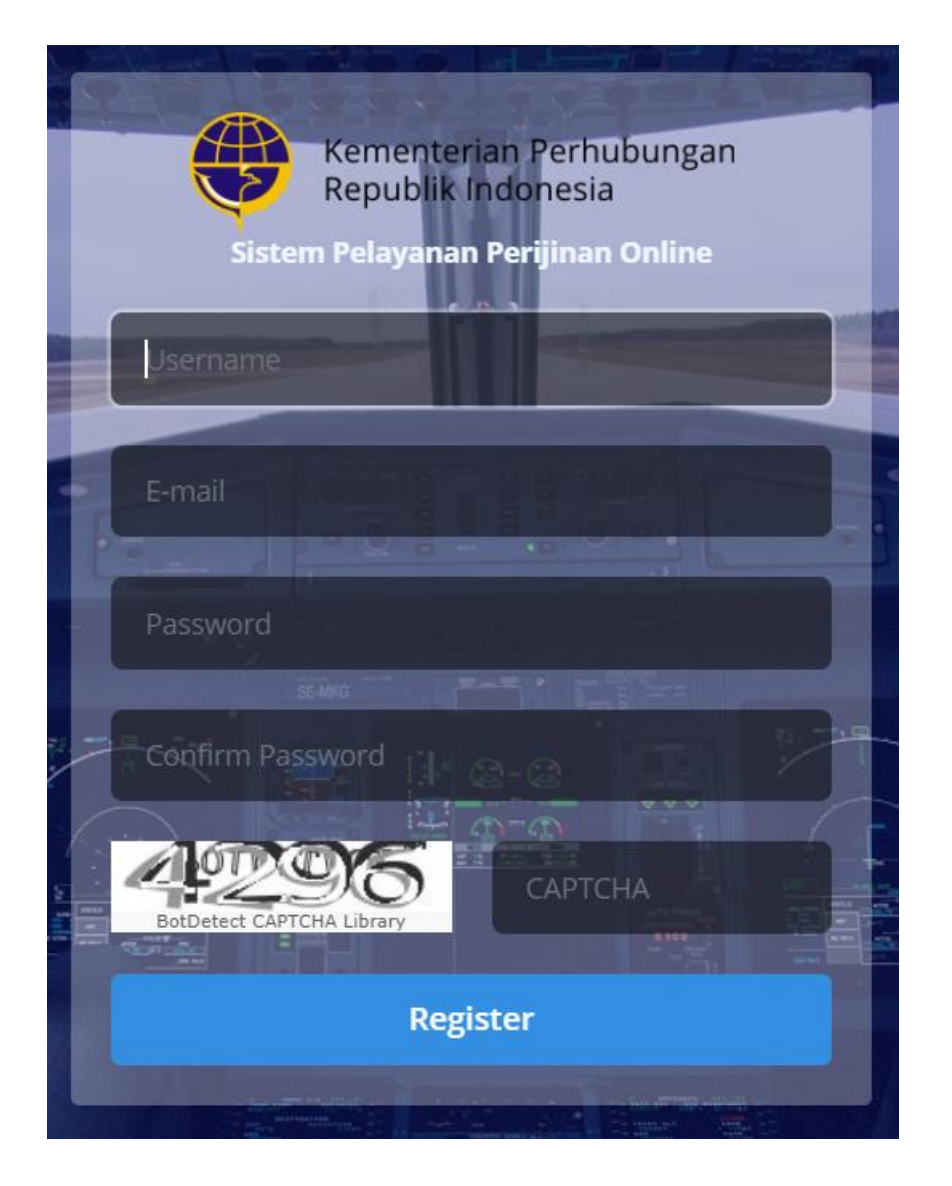

Anda akan diarahkan ke halaman berikut dimana user aplikan harus mengisi yaitu

- Username , username user aplikan
- Email , Email user aplikan
- Password, password user aplikan
- Confirm Password , Konfirmasi password user aplikan
- Captcha , user aplikan harus mengisi Captcha

4

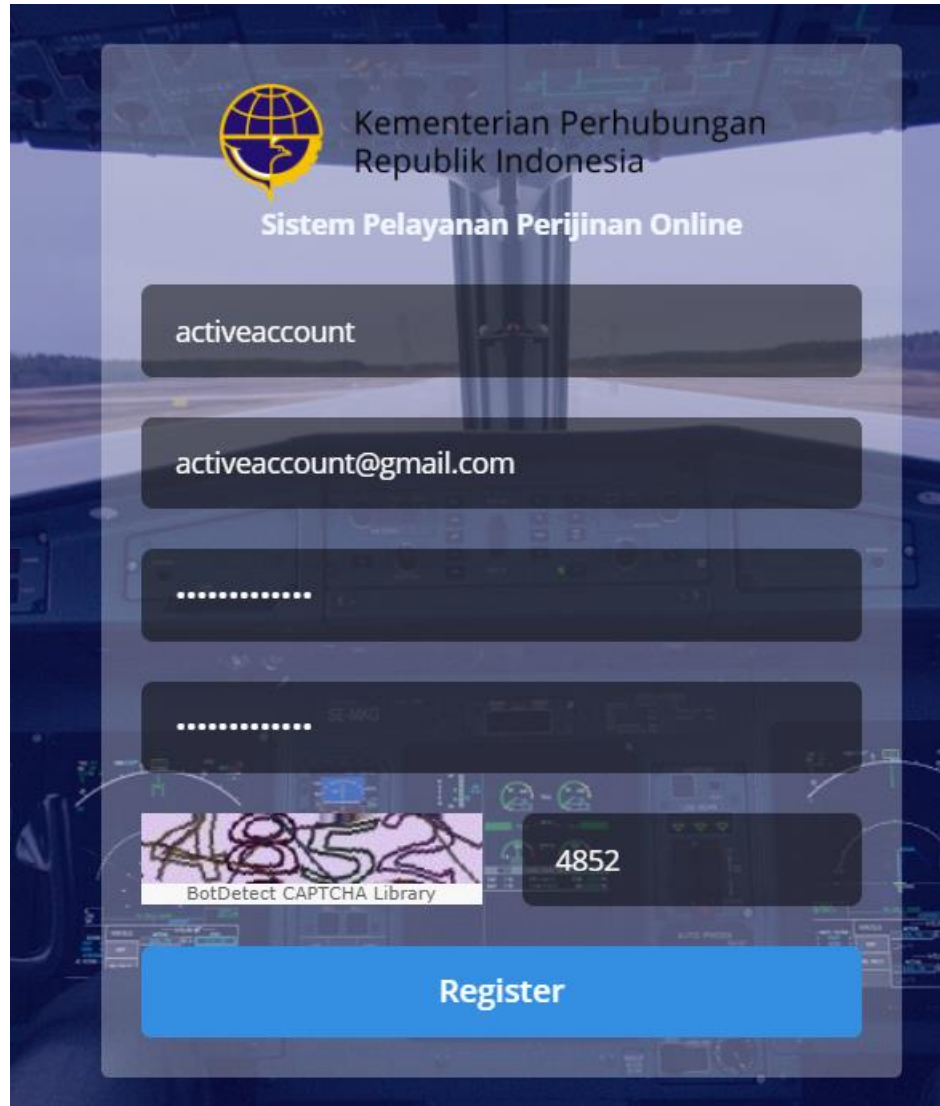

Setelah melengkapi inputan dari register dan mengisi captcha.

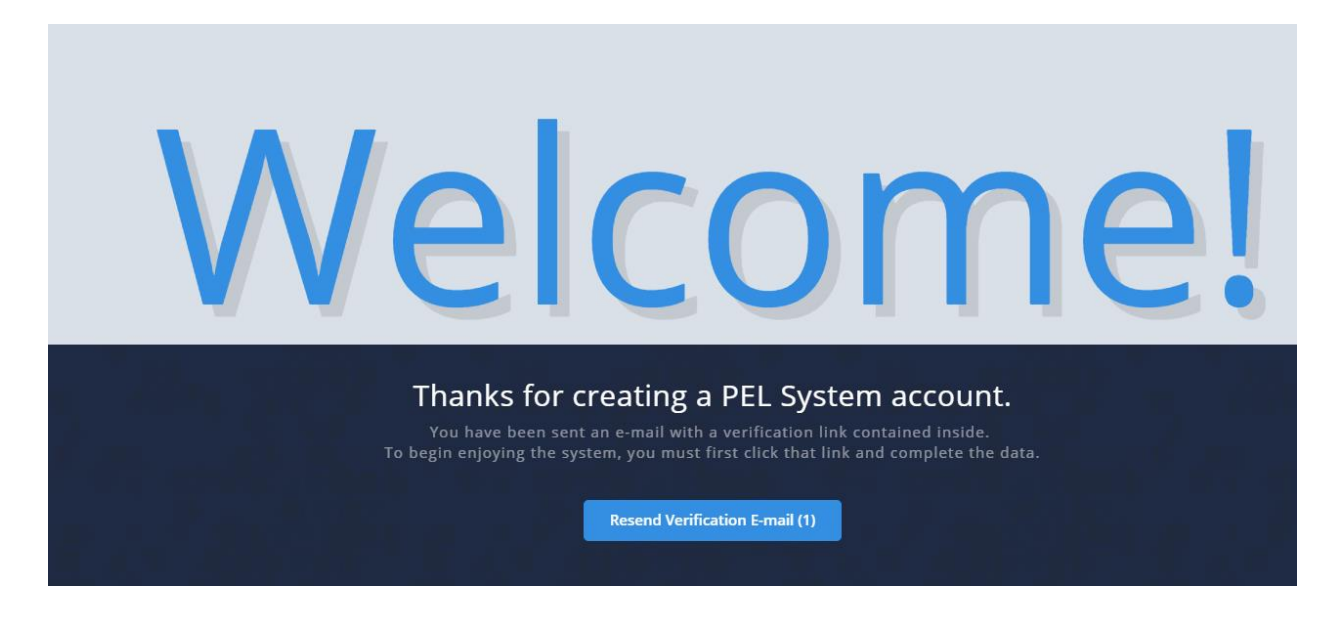

Maka akan ada notifikasi dari aplikasi "Thanks for creating a PEL System account" dan user aplikan dapat klik button "Resend Verification Email" untuk kirim kembali verifikasi email.

Sistem akan memberikan notifikasi email berupa username dan password dari inputan yang telah tercatat di sistem dan perlu diverifikasi email untuk verfikasi email.

Hello,

You are almost done creating your PEL Online account. You can use this account to log in into PEL Online.

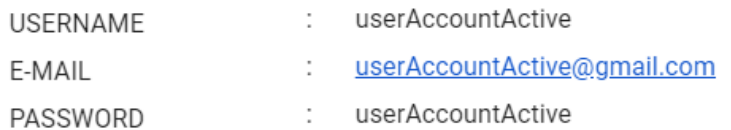

Click the link below to verify e-mail and complete your registration.

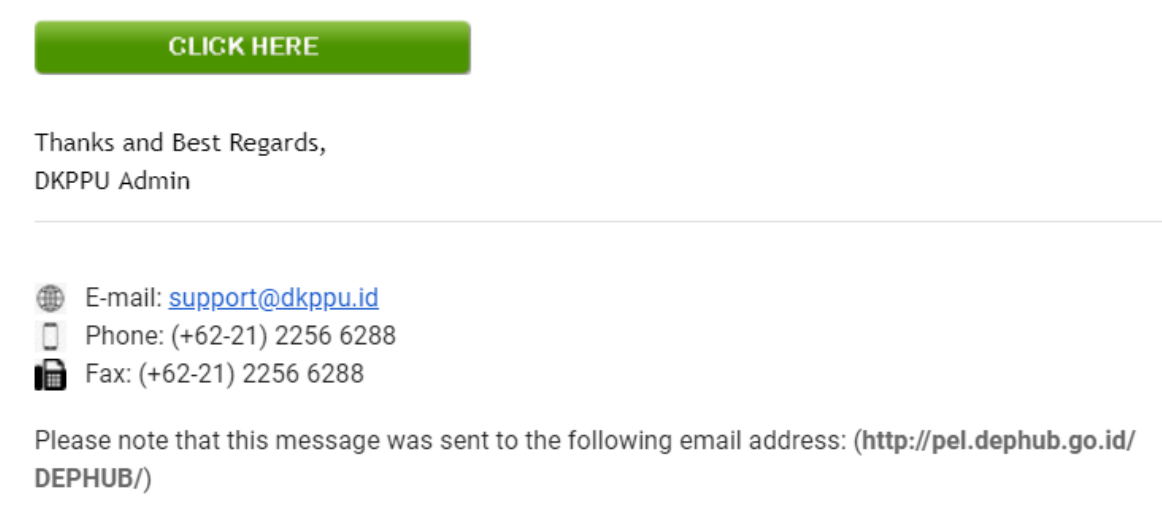

© 2014 DKPPU. All rights reserved.

Klik button 'Click Here' untuk verifkasi email dan akan diarahkan ke halaman selanjutnya.

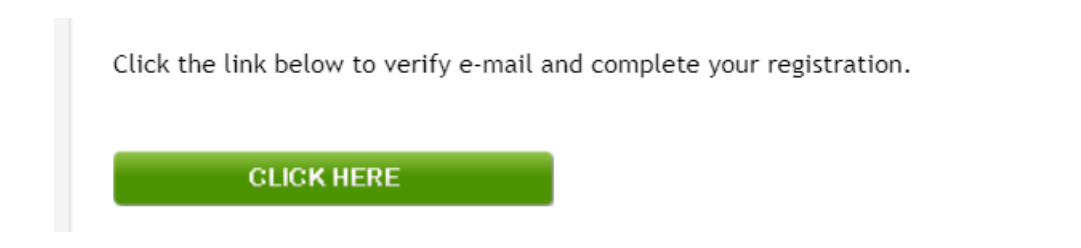

Maka user aplikan akan diarahkan ke tahap selanjutnya yaitu personal details.

7

<span id="page-7-0"></span>**b. Tahap 2 ( Organization / Personnel Details )**

Setelah melalui tahap 1 yaitu input username , email dan password serta verifikasi email selanjutnya akan menuju halaman organization / Personel Registration.Jika Anda sebelumnya melalui akun tipe organisasi maka akan ke halaman khusus *Organization Details* sedangkan untuk personel maka akan diarahkan ke halaman khusus *personel details*.

#### <span id="page-8-0"></span>**Organization Registration**

User Aplikan akan masuk ke halaman Organization Registration dimana user aplikan harus mengisi bagian detail sebagai berikut

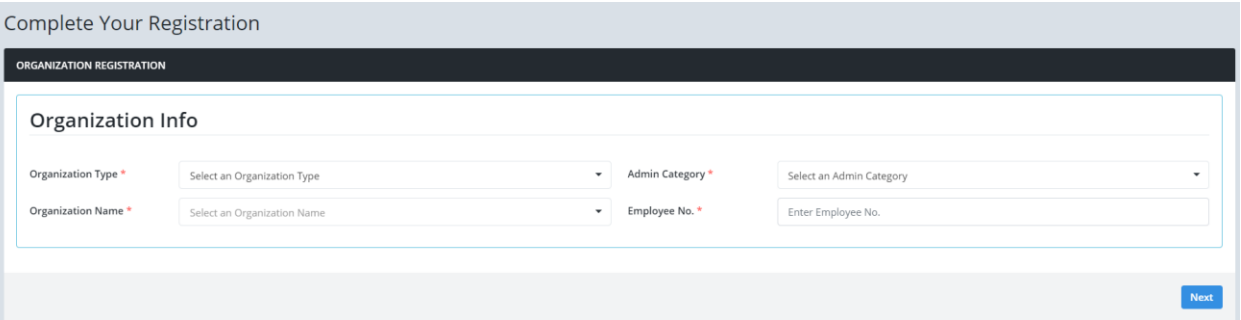

 Organization Type , user aplikan memilih berada di tipe organisasi apa ( Air Operator , AMTO , ATO , AMO atau No Organization )

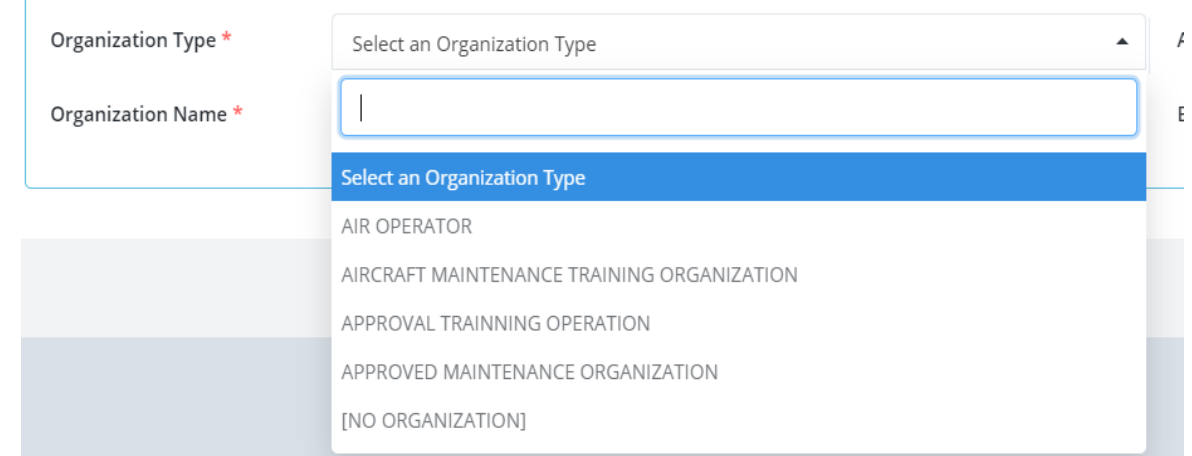

 Organization Name , user aplikan memilih berada di organisasi apa dimana sebelumnya telah memilih tipe organisasi

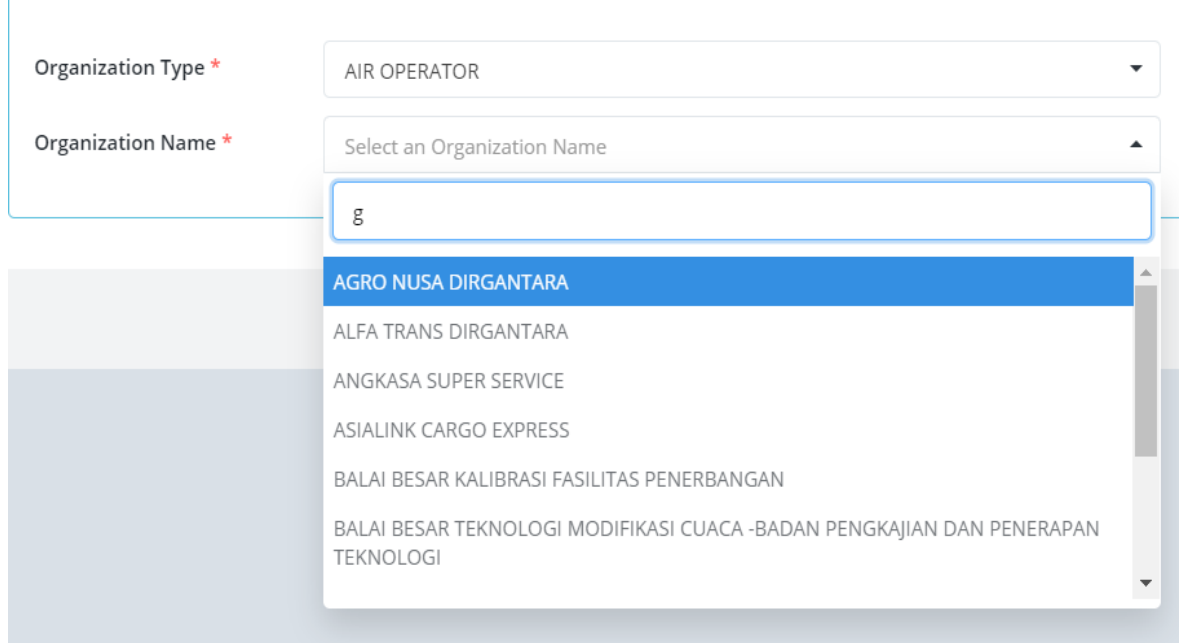

• Admin Category, user aplikan memilih Admin Untuk Personel Operasi atau Personel perawatan.

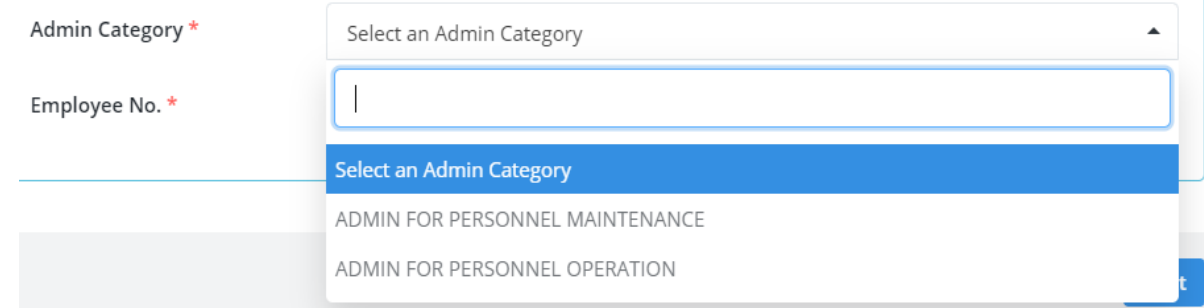

Employee No, user aplikan input No Karyawannya.

Setelah mengisi Organization Detail Tahap 1 kemudian user harus mengisi

 Personal , Address Info dan Contact Info , User Aplikan akan mengisi nama lengkap , tanggal lahir , alamat lengkap , no telp dan lain - lain ( \* Mandatory diisi )

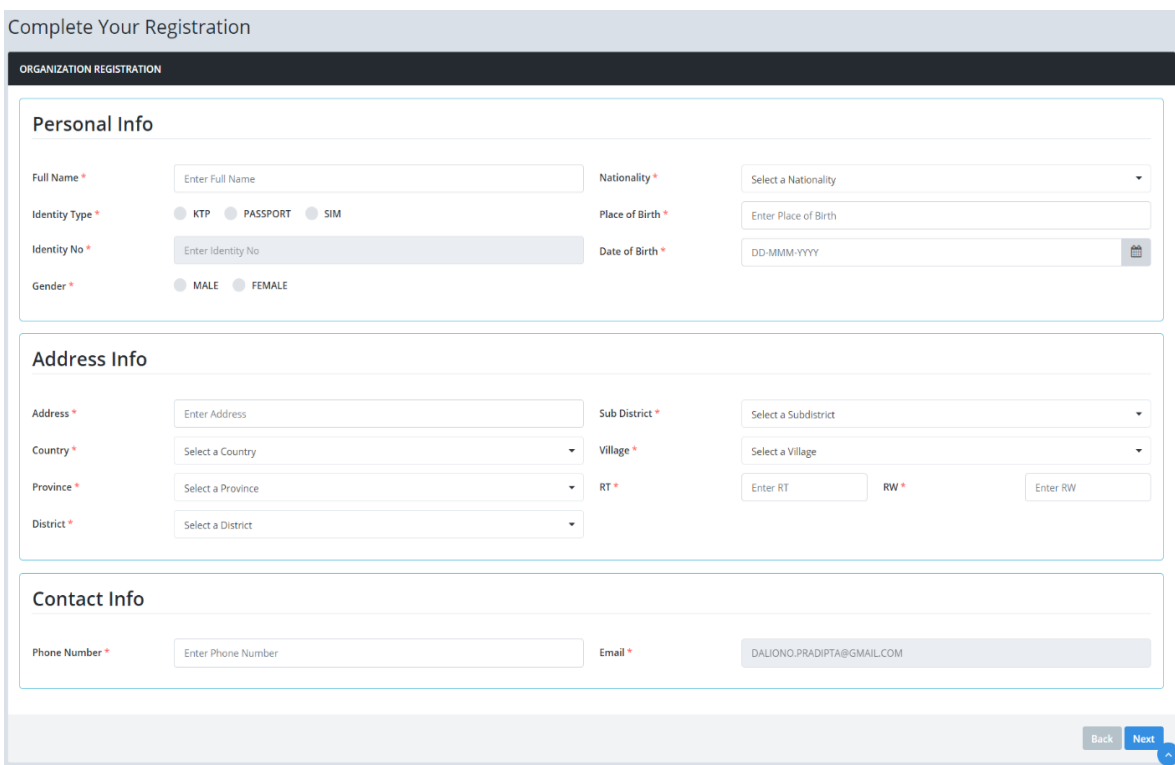

Setelah mengisi detail diatas kemudian user harus upload Surat Penunjukan User dari Organisasinya

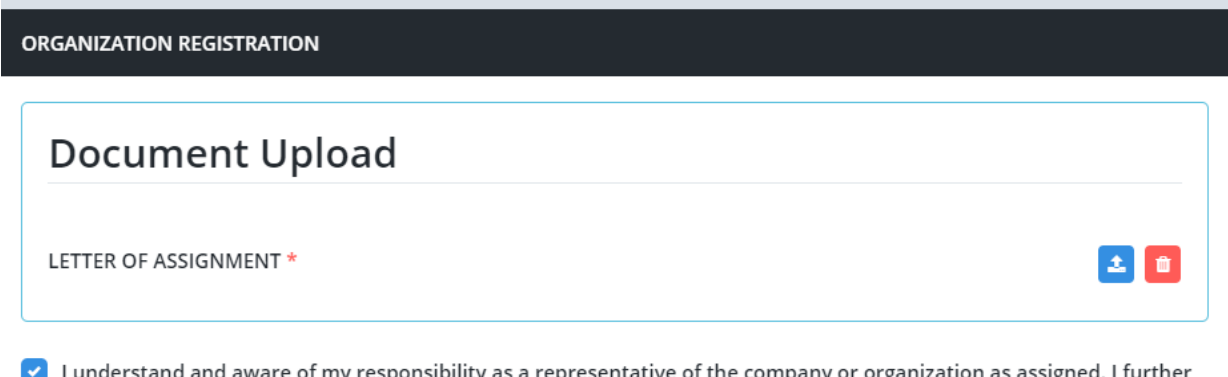

I understand and aware of my responsibility as a representative of the company or organization as assigned. I further certify under penalty of perjury under Republic of Indonesia law that the information filled in the form above is true and correct.

Klik Submit untuk pengajuan User.

#### <span id="page-11-0"></span>**Personnel Registration**

User Aplikan akan masuk ke halaman Personel Registration dimana user aplikan harus mengisi bagian detail sebagai berikut

 License Info , user aplikan memilih apakah telah mempunyai lisensi di sistem dan mempunyai organisasi

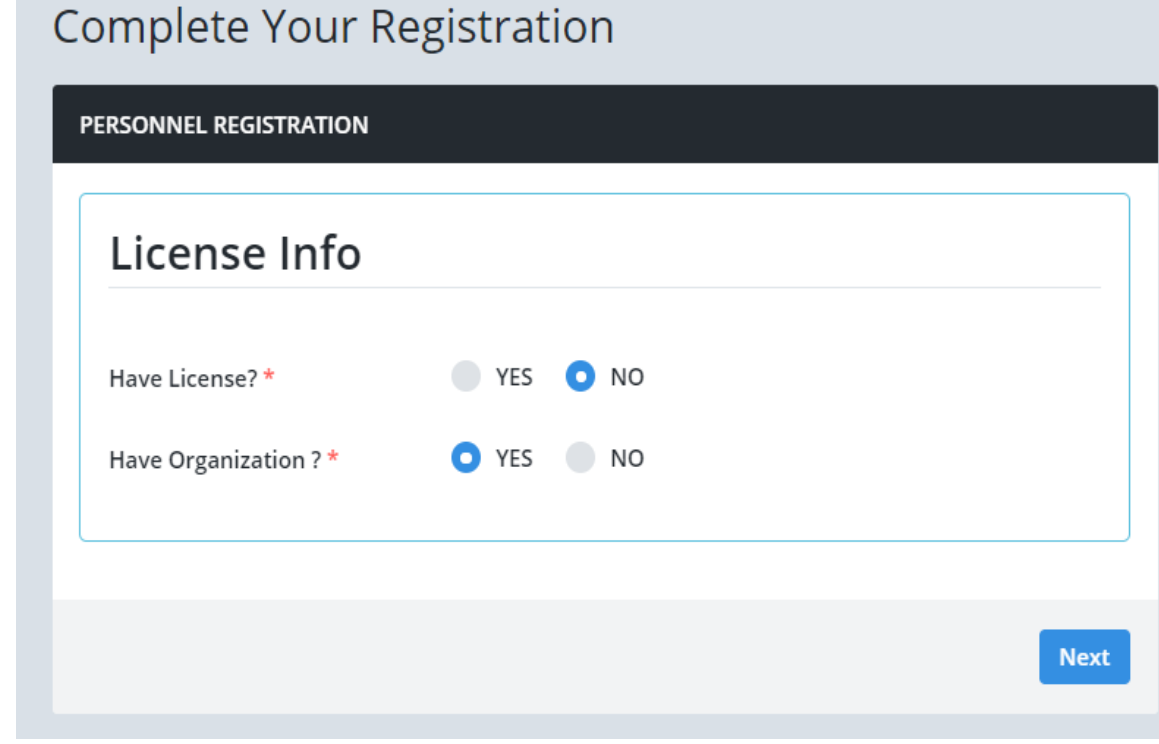

 Organization Info , User Aplikan akan memilih tipe organisasi , nama organisasi , Job dan Employee no. ( \* Mandatory diisi )

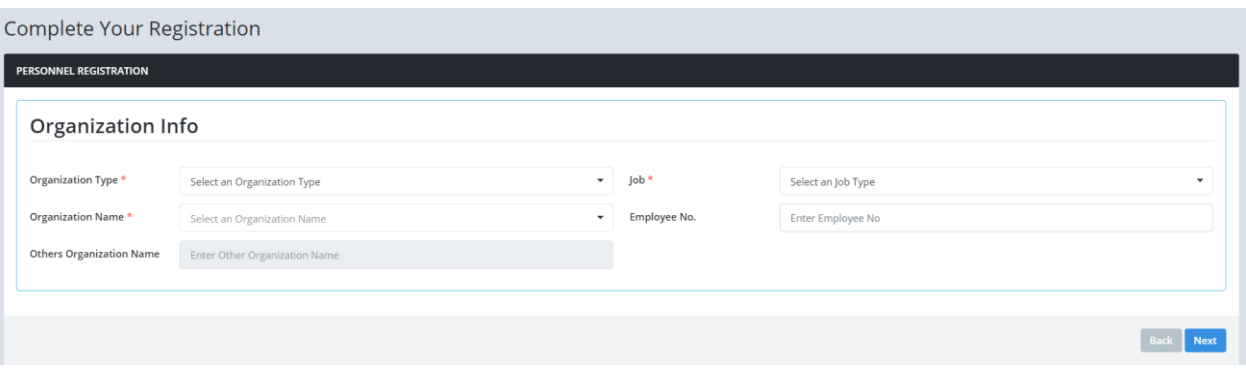

 Personal , Address dan Contact Info , User Aplikan akan mengisi nama lengkap , tanggal lahir , alamat lengkap , no telp dan lain - lain ( \* Mandatory diisi )

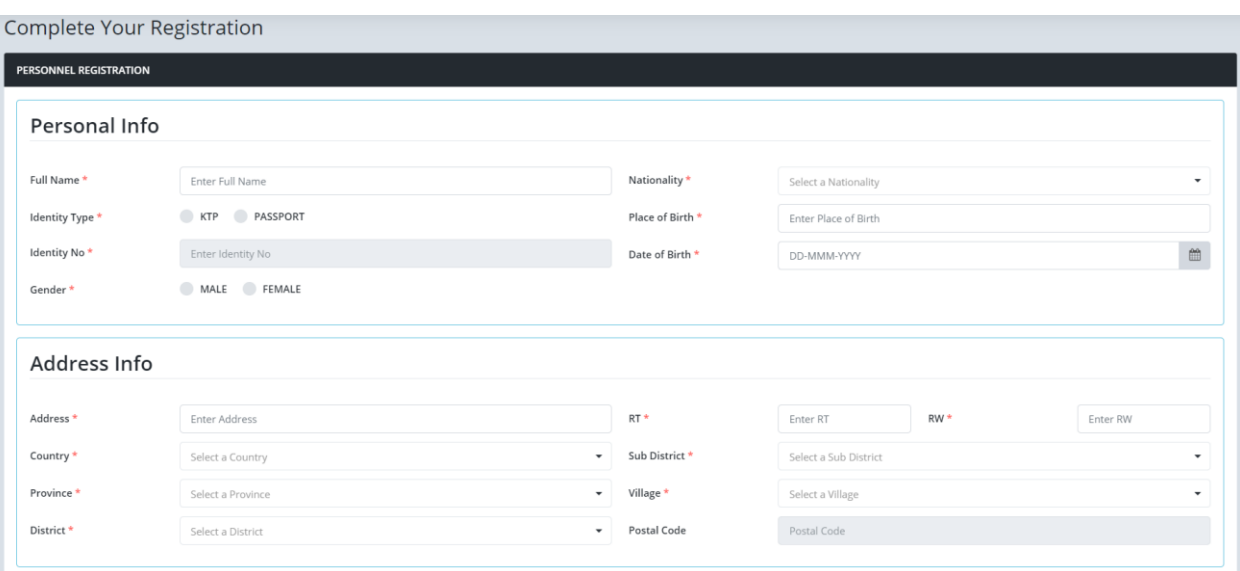

Document Upload , User Aplikan akan upload dokumen foto dan KTP.

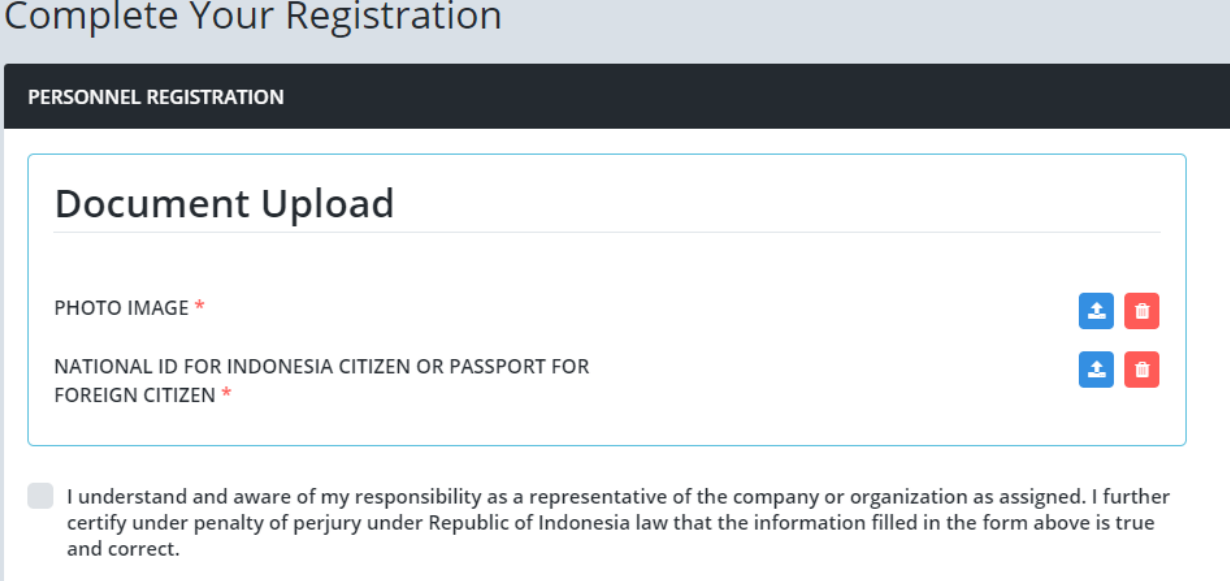

Klik submit untuk registrasi , selanjutnya akan diverifkasi oleh admin.

User aplikan akan menerima email jika telah diverifikasi oleh admin dan user aplikan dapat login ke aplikasi.

User Aplikan dapat login ke aplikasi setelah mendapatkan approval dari Admin.

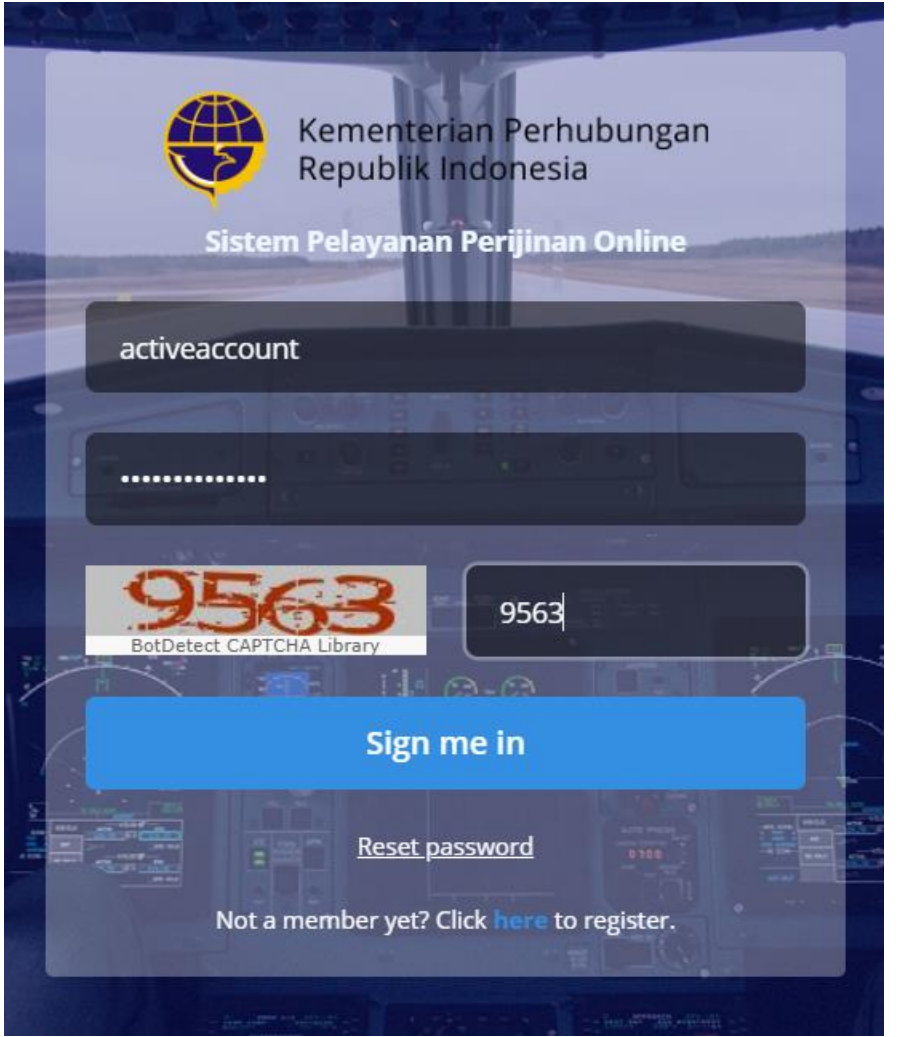

Setelah login Anda akan diarahkan ke halaman landing page dimana jika akun organisasi akan mendapatkan 5 menu sedangkan akun personel mendapatkan 3 menu.

#### **Akun Organisasi**

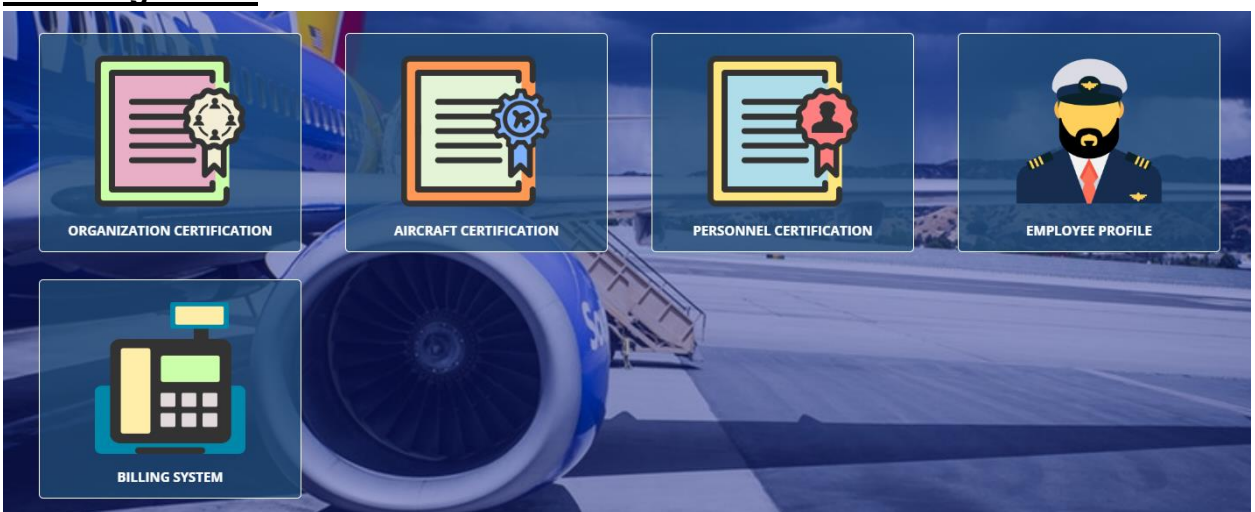

#### **Akun Personnel**

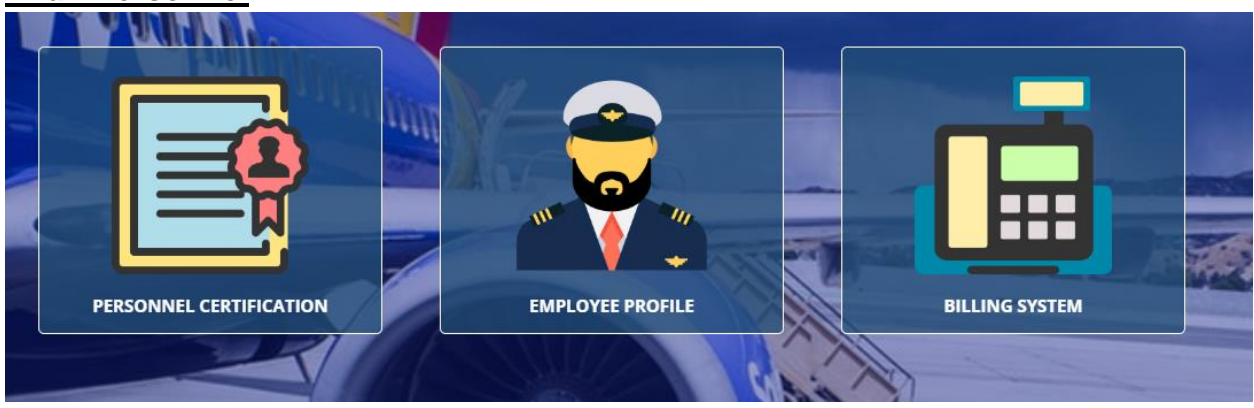

Aktifitas yang dapat Anda lakukan pada halaman ini antara lain :

#### <span id="page-14-0"></span>**a. Personel Certification**

Untuk melakukan pengajuan, dapat dilakukan dengan cara klik menu "Personnel Certification"

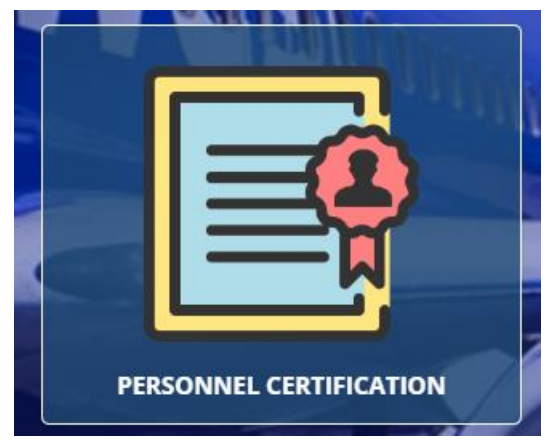

#### Maka akan masuk ke halaman pengajuan

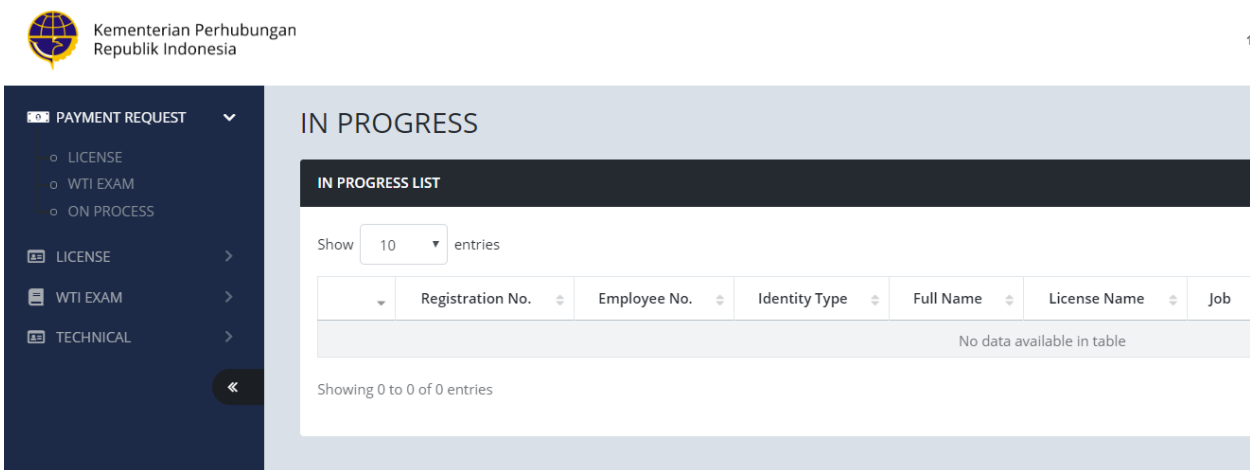

#### <span id="page-15-0"></span>**b. Employee Profile**

Untuk melihat detail profil , klik menu Employee Profile

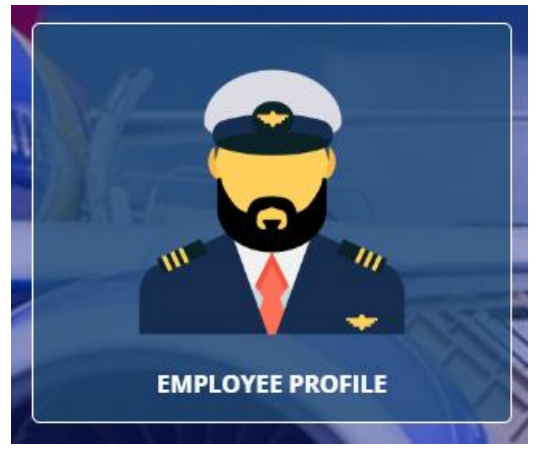

Maka akan masuk halaman seluruh List nama personnel jika telah dimasukkan dan pada halaman ini Anda dapat mengajukan teknikal data dengan klik tombol Technical Data.

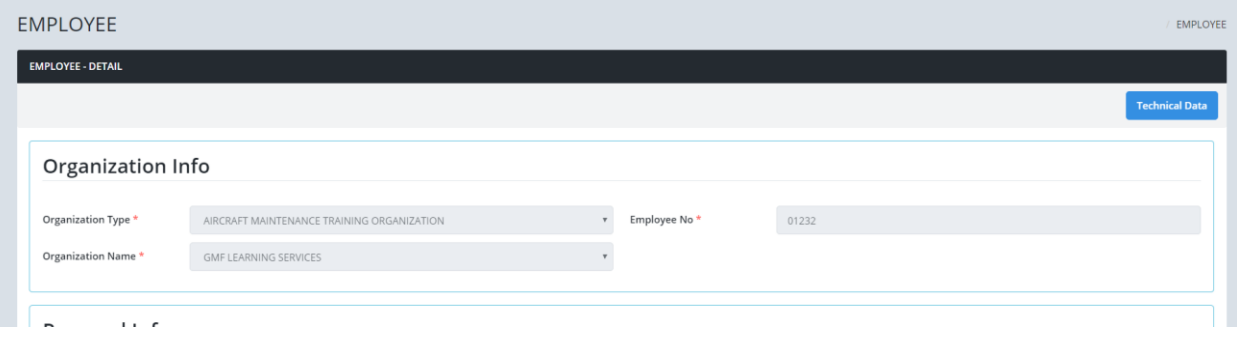

<span id="page-15-1"></span>**c. Billing System**

#### Untuk melihat histori pembayaran

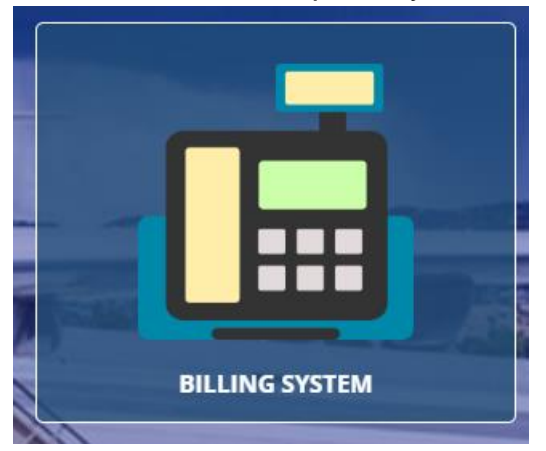

Maka akan masuk ke halaman Billing Sistem

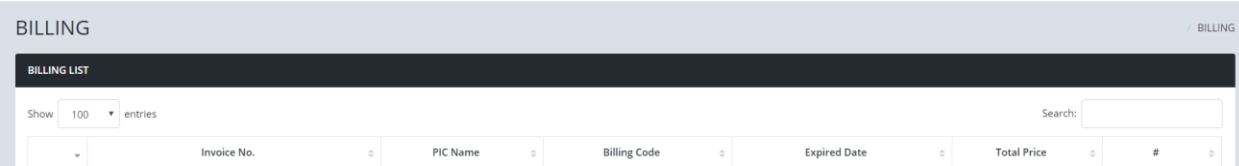

## <span id="page-16-0"></span>**2. Pengajuan Data Teknis**

User aplikan dapat melakukan pengajuan data teknis

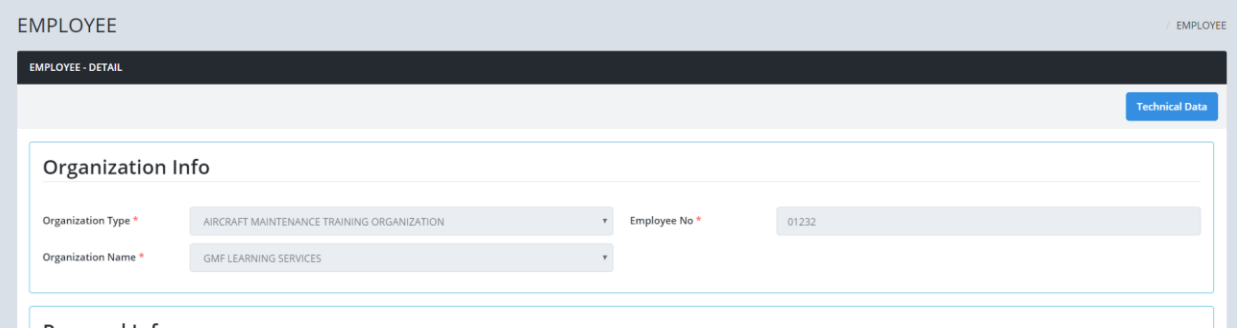

Klik button "Technical Data" untuk melakukan pengajuan data teknis

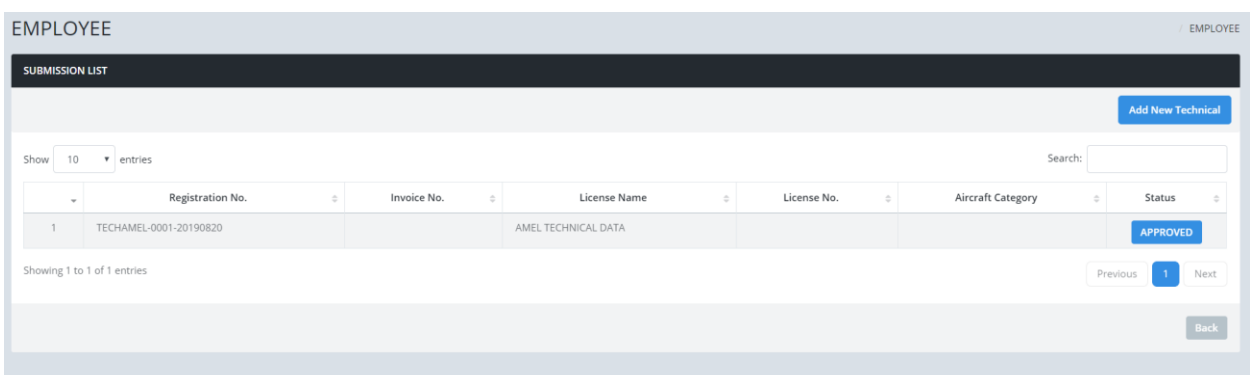

User aplikan akan menuju halaman subsimision list dimana adalah history dalam melakukan pengajuan.

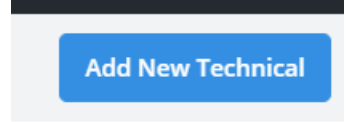

Klik button Add New Technical untuk melakukan pengajuan baru data teknis

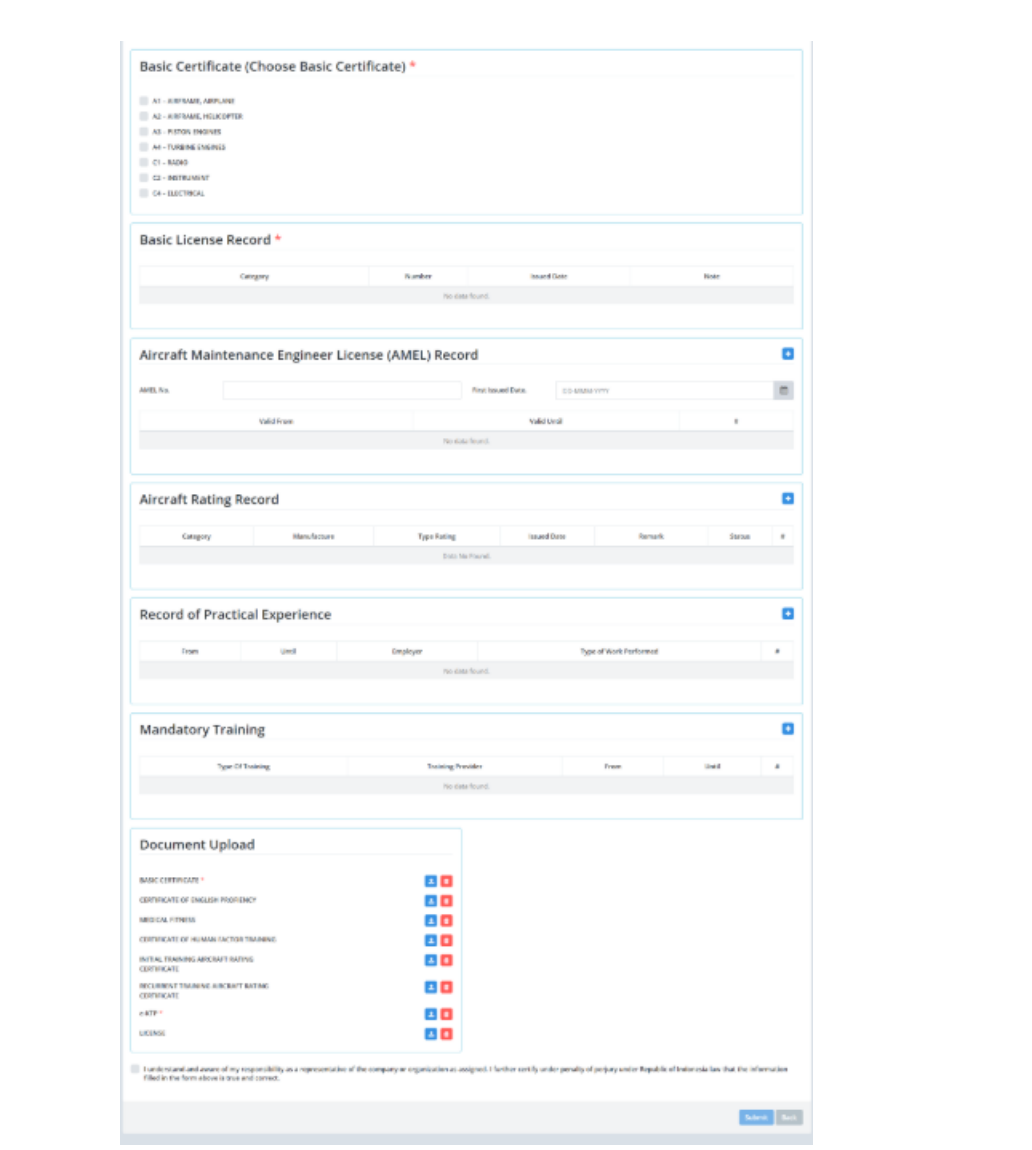

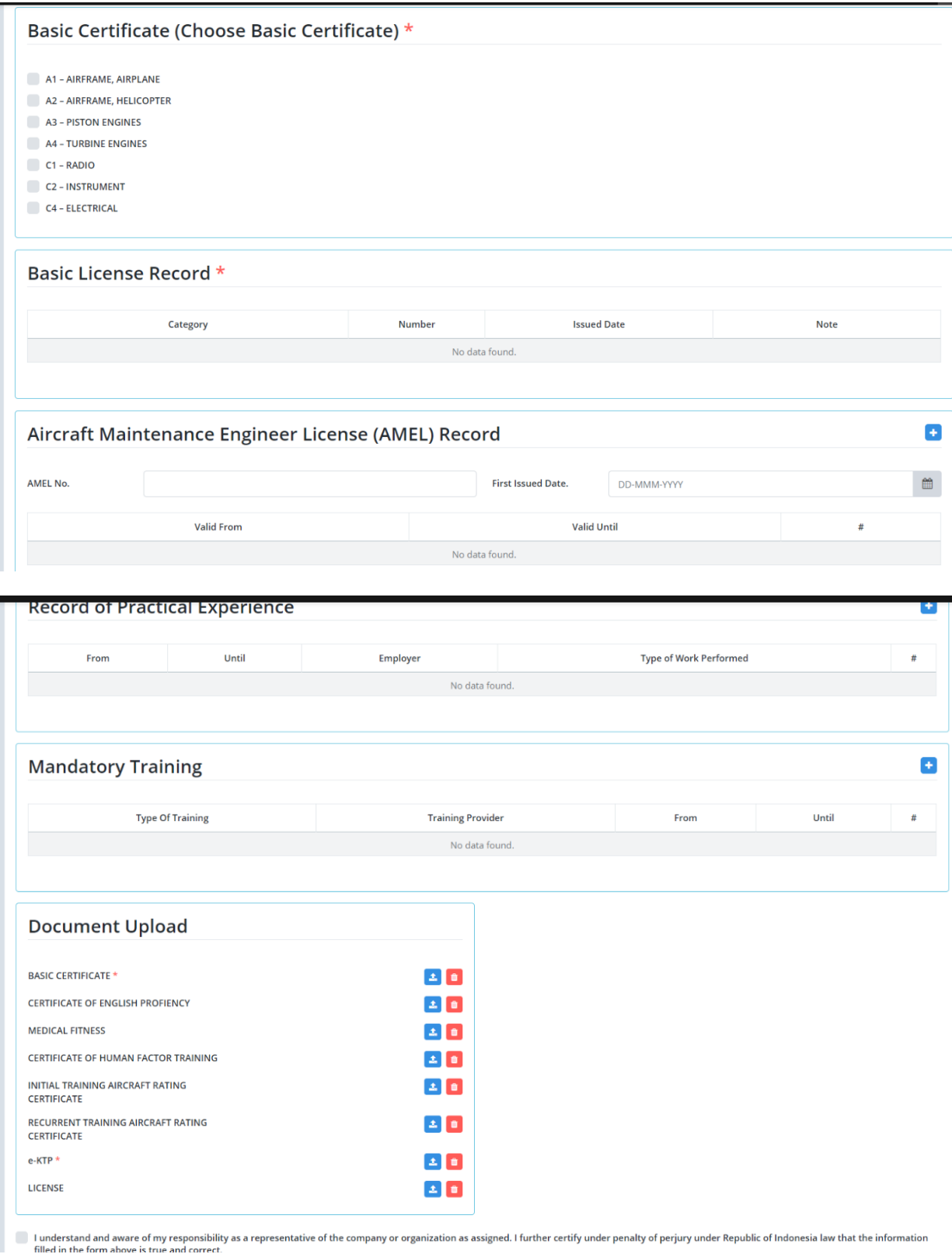

User Aplikan akan mengisi halaman data teknis yaitu

#### **Basic Certificate ( Mandatory )**

User Aplikan akan memilih Basic Certificate dan mengisi sertifikat number dan issue date dari Basic Certificate.

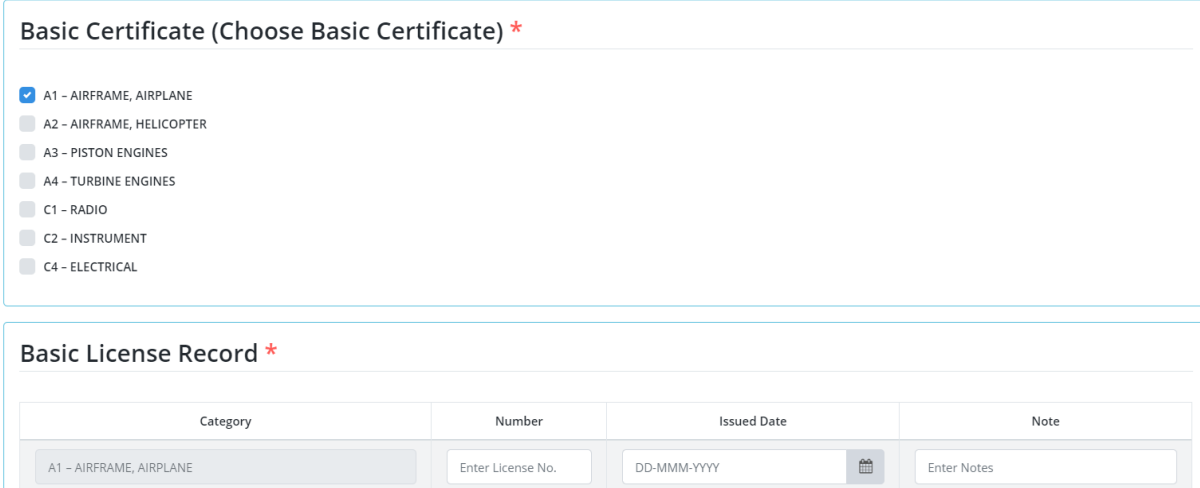

Untuk Note harus diisi , isi jika format sertifikat basic certificate lama atau baru.

#### **AMEL Record**

User Aplikan akan mengisi AMEL No , First Issue Date , valid from dan valid until.

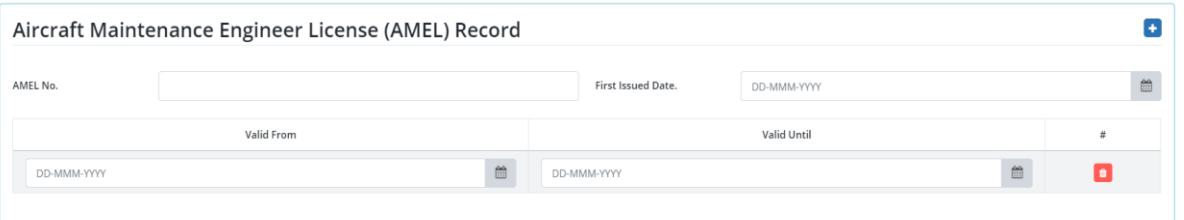

#### **Aircraft Rating Record**

User Aplikan akan memilih Manufacture , rating , issue date dan status

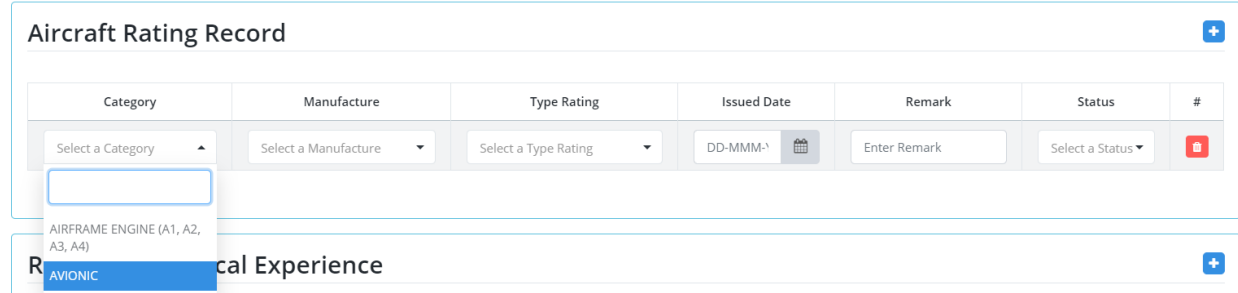

Untuk remark isi jika category hanya airframe saja.

#### **Practical Experience**

User aplikan akan input Record of Practical experience yaitu From , Until ,Employer dan Type of Work Performed

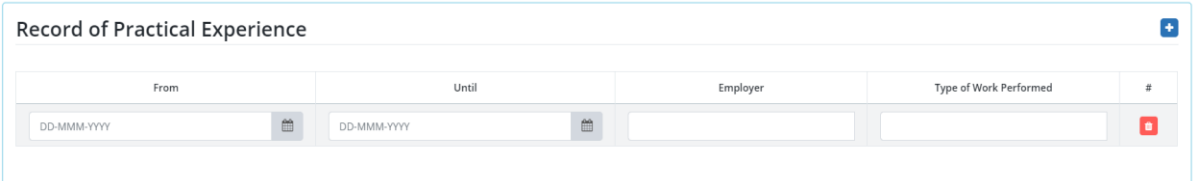

#### **Mandatory Training**

User aplikan akan input bagian mandatory Training yaitu Type of training , training provider , from dan until.

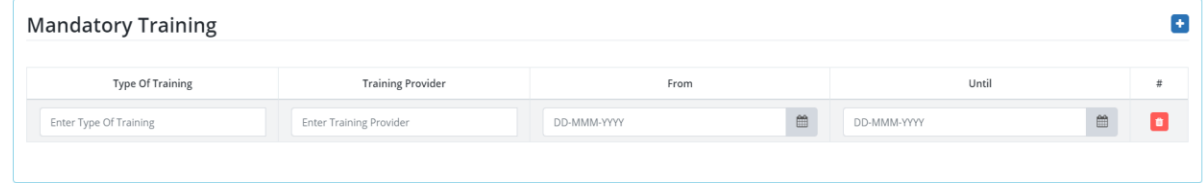

User Aplikan juga harus melengkapi dengan upload dokumen berupa Basic Certificate , Certificate Of English Profiency , Certificate Of Human Factor Training , Initial Training Aircraft Rating Certificate , Recurrent Training Aircraft Rating Certificate , Medical Fitness , eKTP dan License.Untuk Basic Certificate dan eKTP wajib diupload.

## **Document Upload**

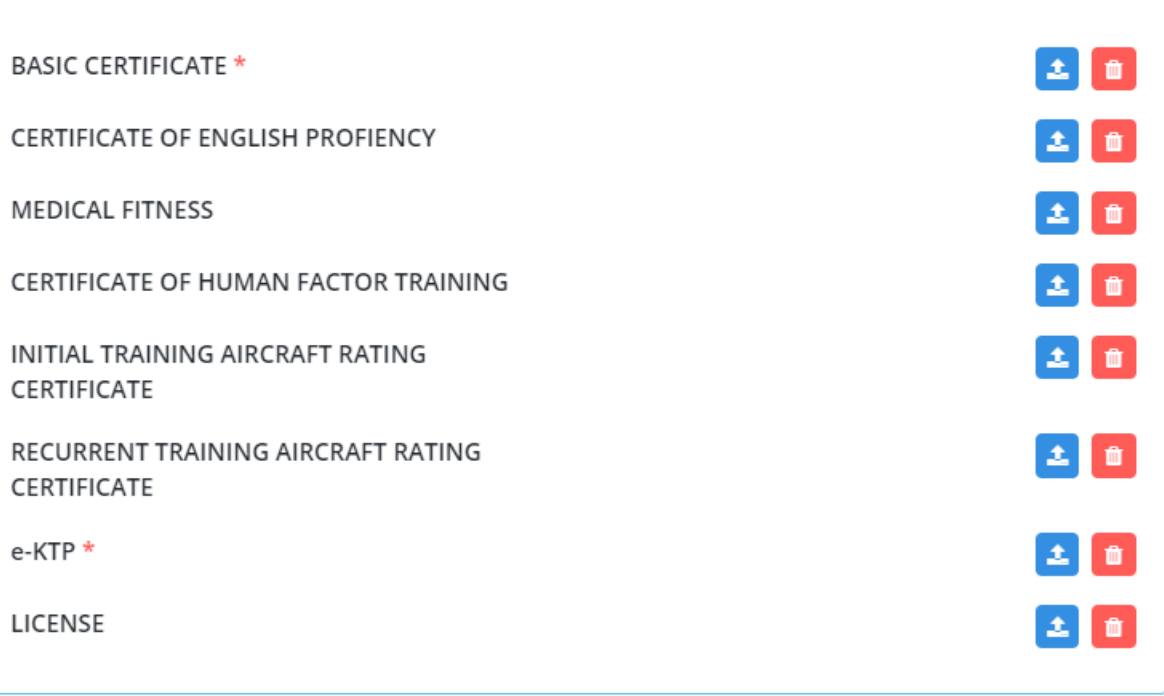

 $\Box$  I understand and aware of my responsibility as a representative of the company or organization as as filled in the form above is true and correct.

Klik submit untuk mengirim data teknis agar dapat diverifikasi oleh staff.

Anda dapat melihat proses melalui menu "Personnel Certification" dan pada sidebar Technical.

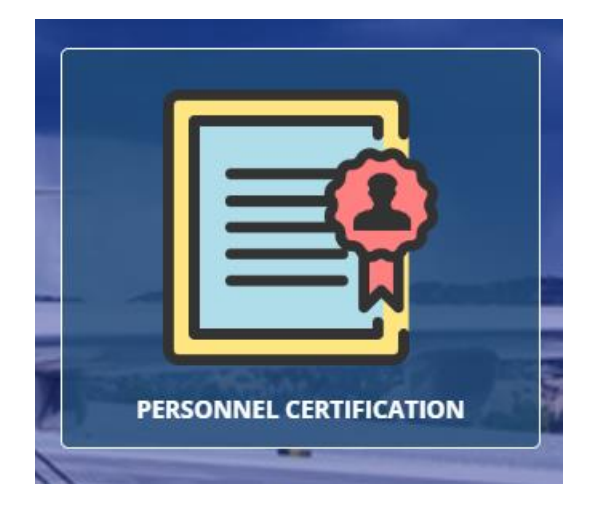

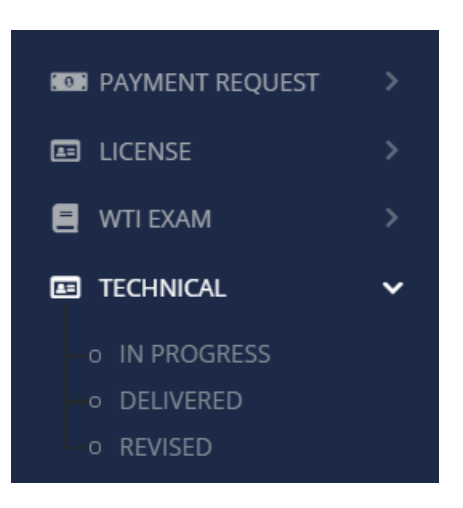

Anda dapat melihat status Approved pada menu Employee

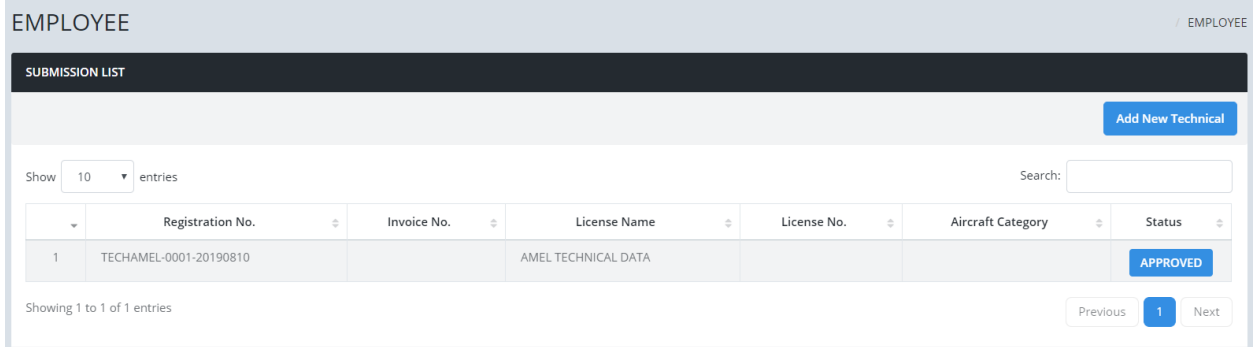

## <span id="page-23-0"></span>**3. Print Authentication Letter**

User Aplikan dapat melakukan print Authentication letter jika diperlukan dengan klik Print pada sidebar dan klik button Print Authentication Letter.

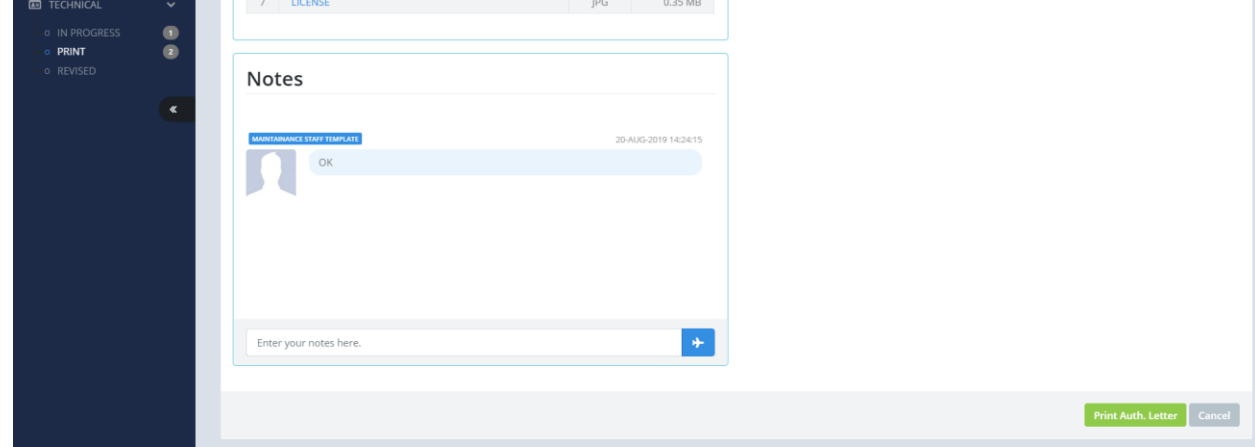

Setelah klik button Print Authentication Letter maka akan keluar halaman print preview dan Anda dapat mendownloadnya kapan saja.

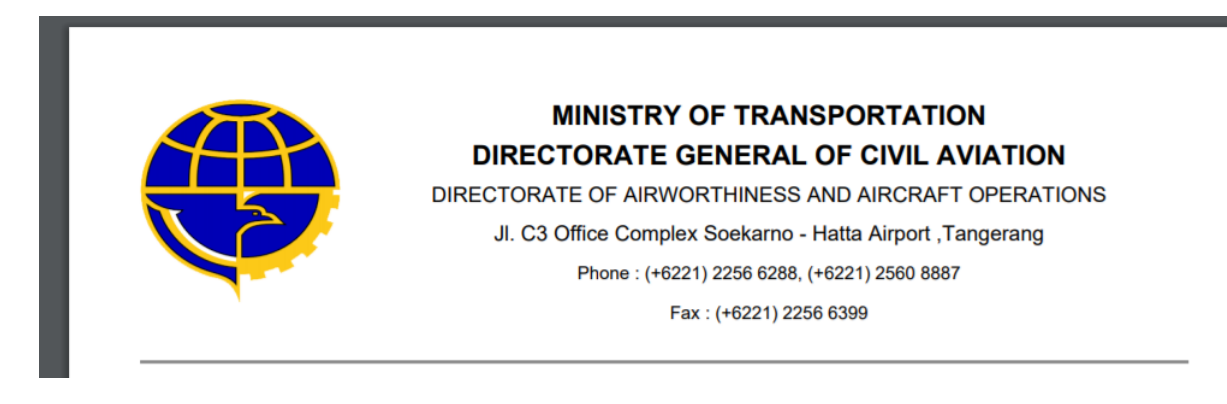

### <span id="page-24-0"></span>**4. Pengajuan WTI Airlaw**

User Aplikan dapat melakukan pengajuan dari menu "Personel Certification"

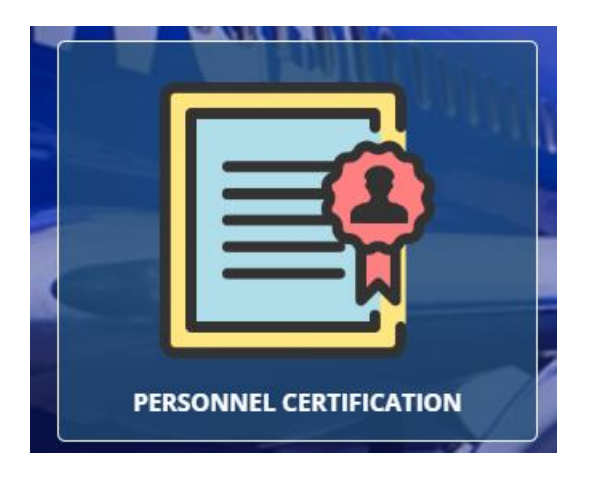

Anda akan diarahkan ke halaman pengajuan

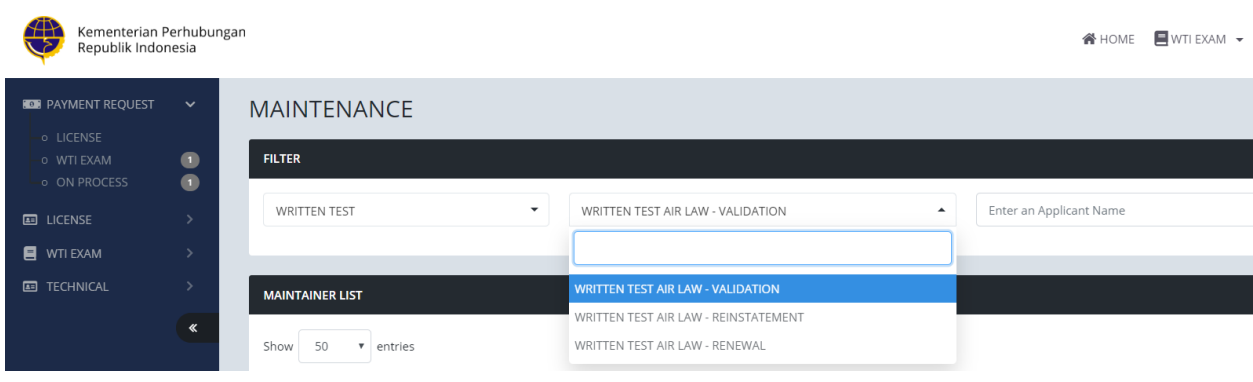

Klik menu WTI Exam pada top menu dan Pilih Ujian Airlaw ( Validation , Reinstatement atau Renewal )

24

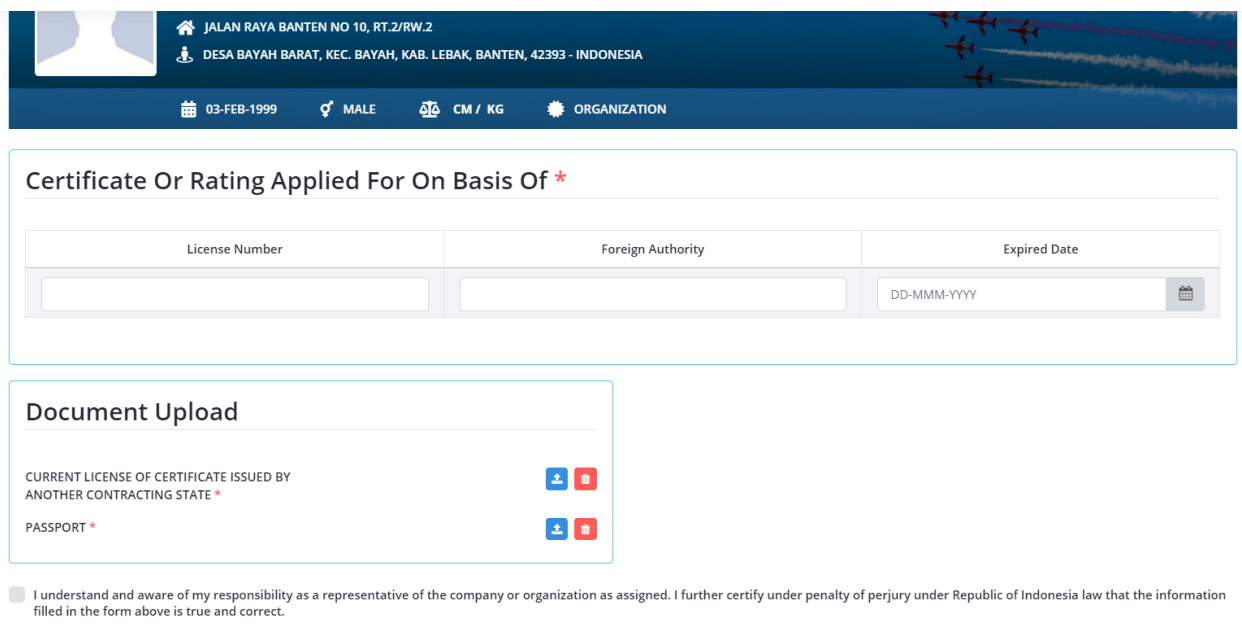

Setelah Pembayaran Anda akan menerima notifikasi email berupa Username dan password untuk Ujian Airlaw.

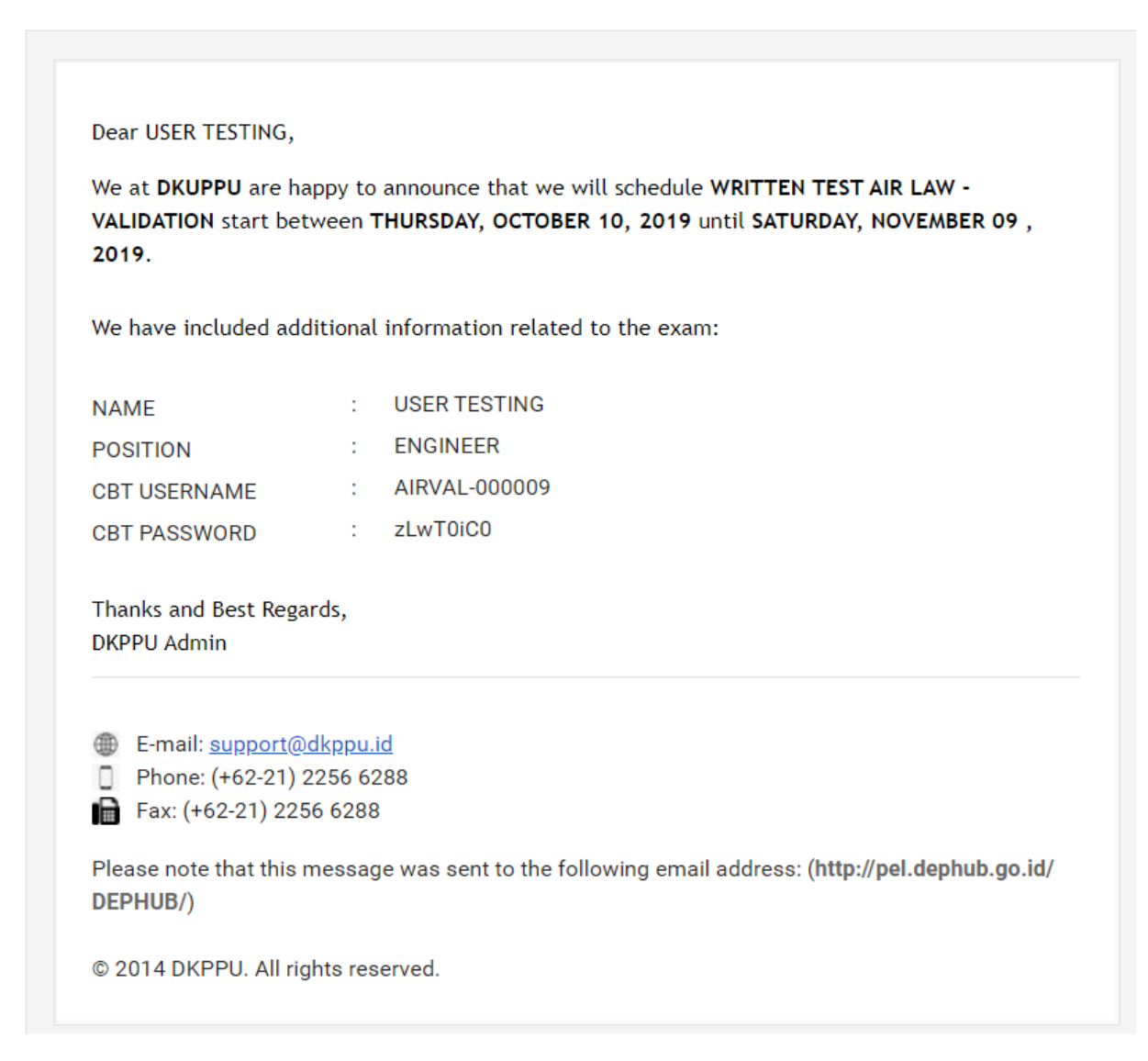

## <span id="page-26-0"></span>**5. Pengajuan Ujian + Penerbitan Basic Certificate**

User Aplikan dapat melakukan pengajuan dari menu "Personel Certification"

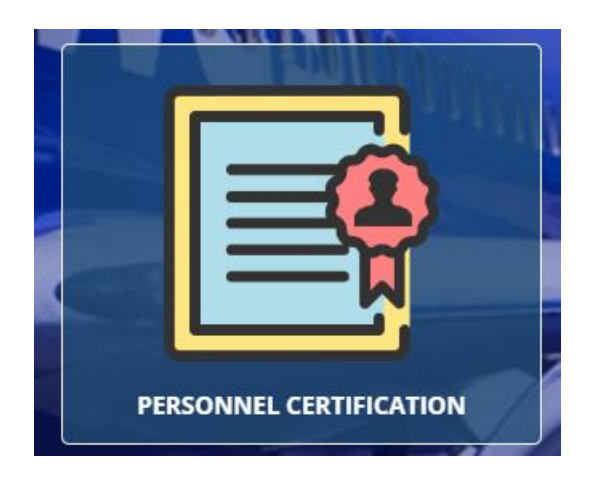

Anda akan diarahkan ke halaman pengajuan

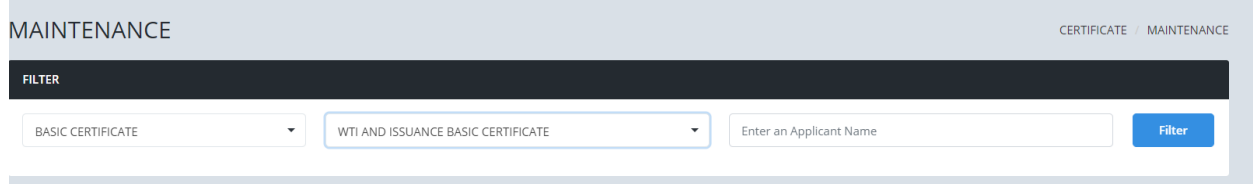

Pada filter pilih "WTI AND ISSUANCE BASIC CERTIFICATE" untuk melakukan pengajuan Ujian + Penerbitan Basic Certificate.

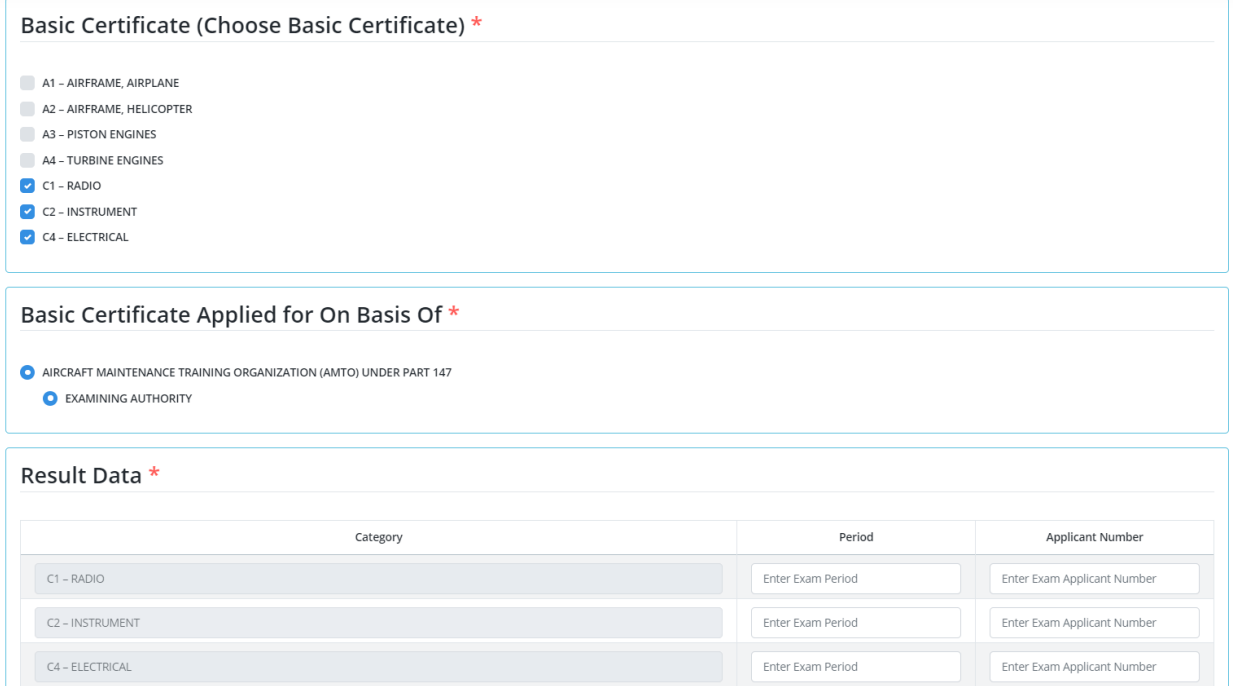

Pilih Kategori basic certificate lalu isi "period" yaitu periode ujian dan "Applicant Number" yaitu nomor ujian sesuai checklist kategori basic certificate yang dipilih. Kategori basic certificate bisa dipilih dari 1.

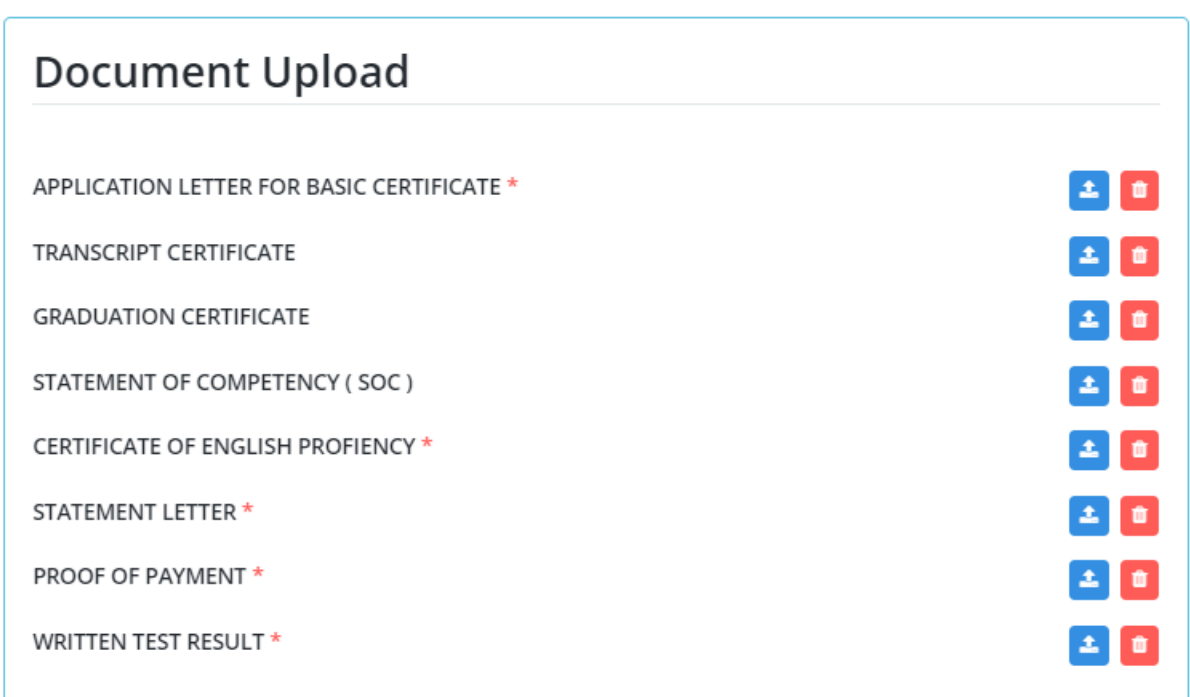

Upload document persyaratan dimana tanda merah harus diupload dokumennya. Klik Submit Untuk pengajuan Basic Certificate.

## <span id="page-28-0"></span>**6. Pengajuan Renewal AMEL**

User Aplikan dapat melakukan pengajuan dari menu "Personel Certification"

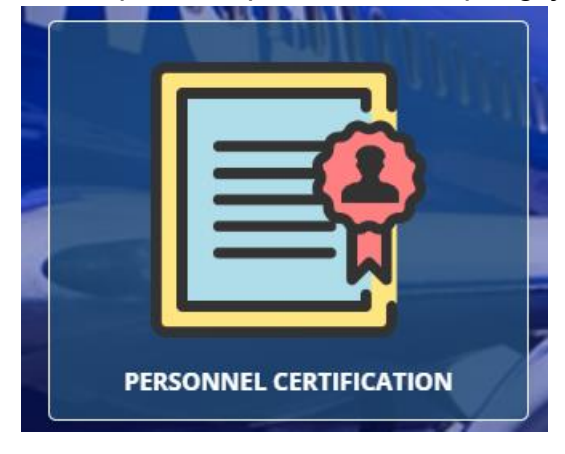

Anda akan diarahkan ke halaman pengajuan

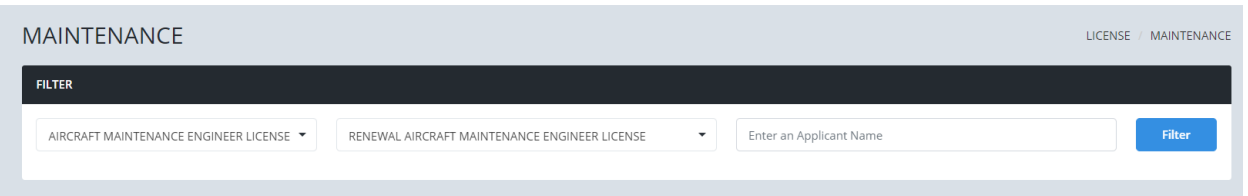

Pada Filter pilih "Renewal AMEL" untuk melakukan pengajuan perpanjangan AMEL.

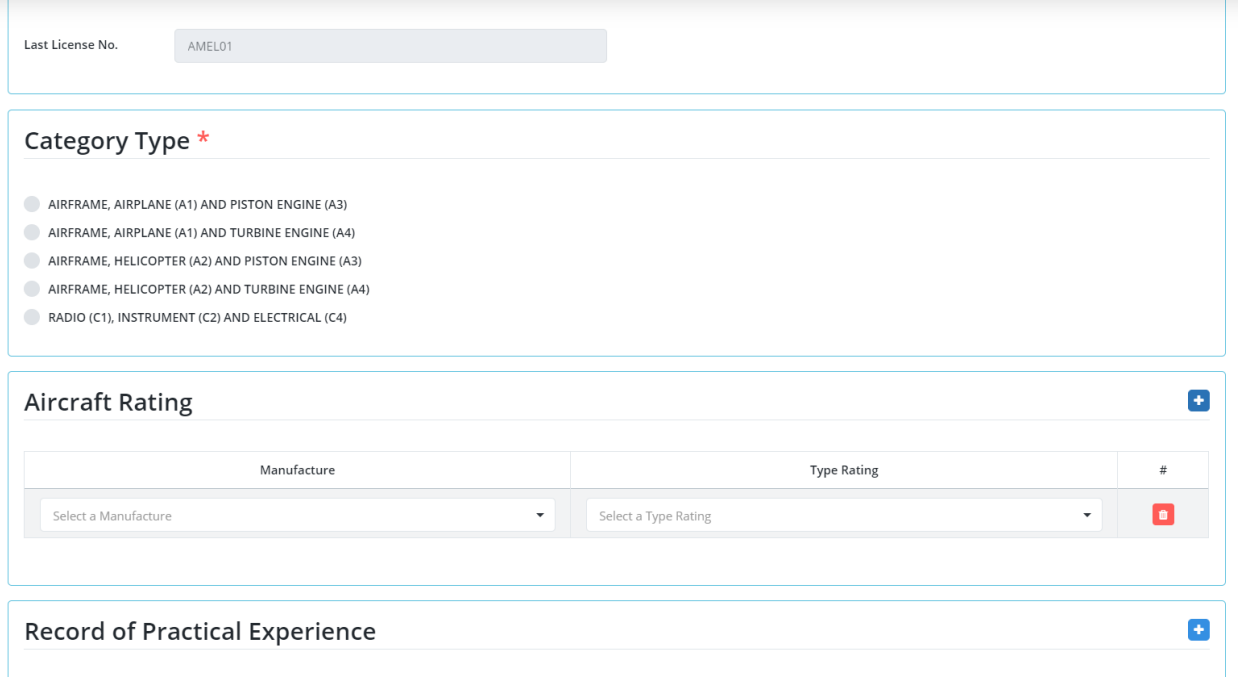

Kemudian upload persyaratan

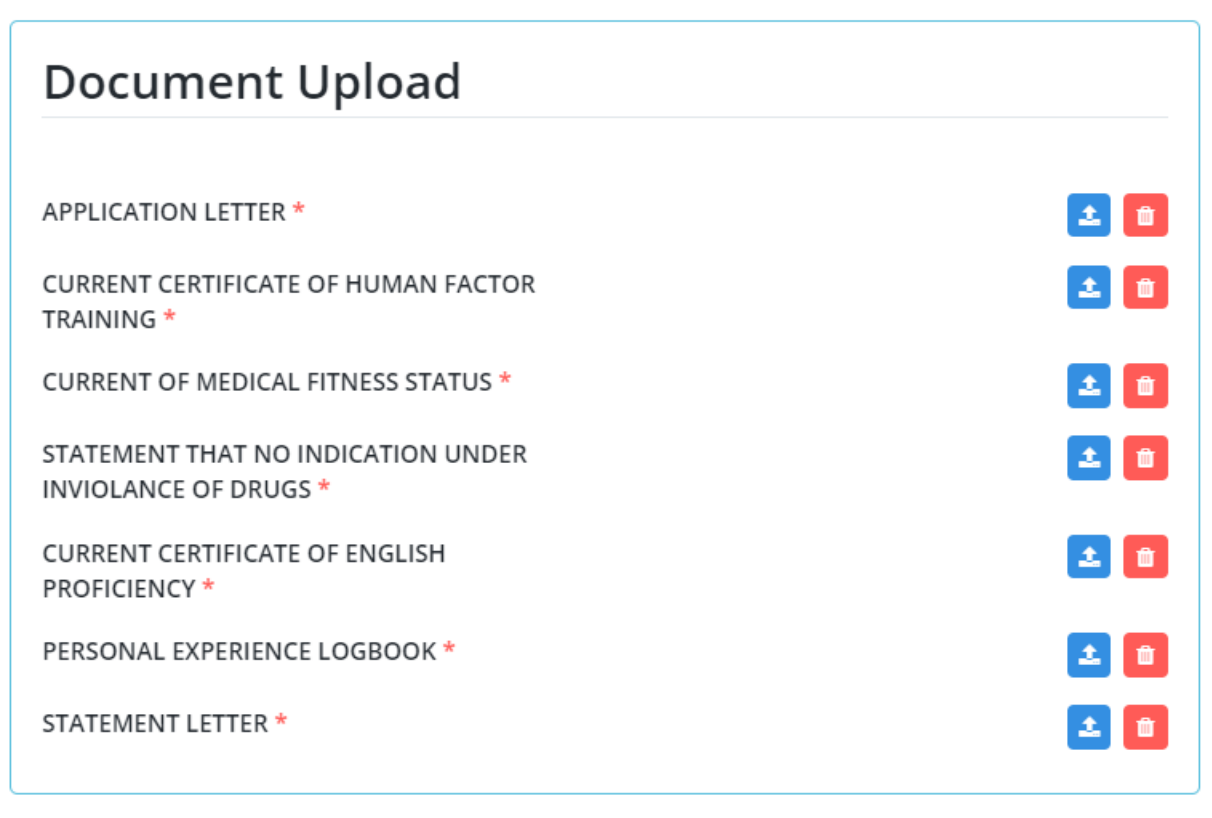

Klik Submit untuk pengajuan.

#### <span id="page-30-0"></span>*7.* **Checkout Pembayaran**

Setelah pengajuan maka Anda harus melakukan checkout pembayaran , Anda menuju ke menu "*Personnel Certification*" lalu pada sidebar kanan klik pada "*Payment request"*

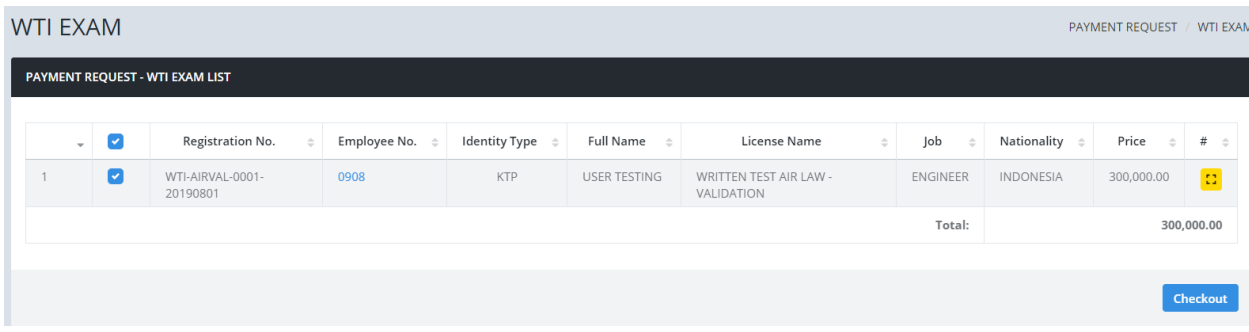

Klik Chekout maka akan menampilkan "*Customer Satisfaction" dan klik Checkot*  untuk menerima invoice pembayaran.

**Checkout Confirmation** 

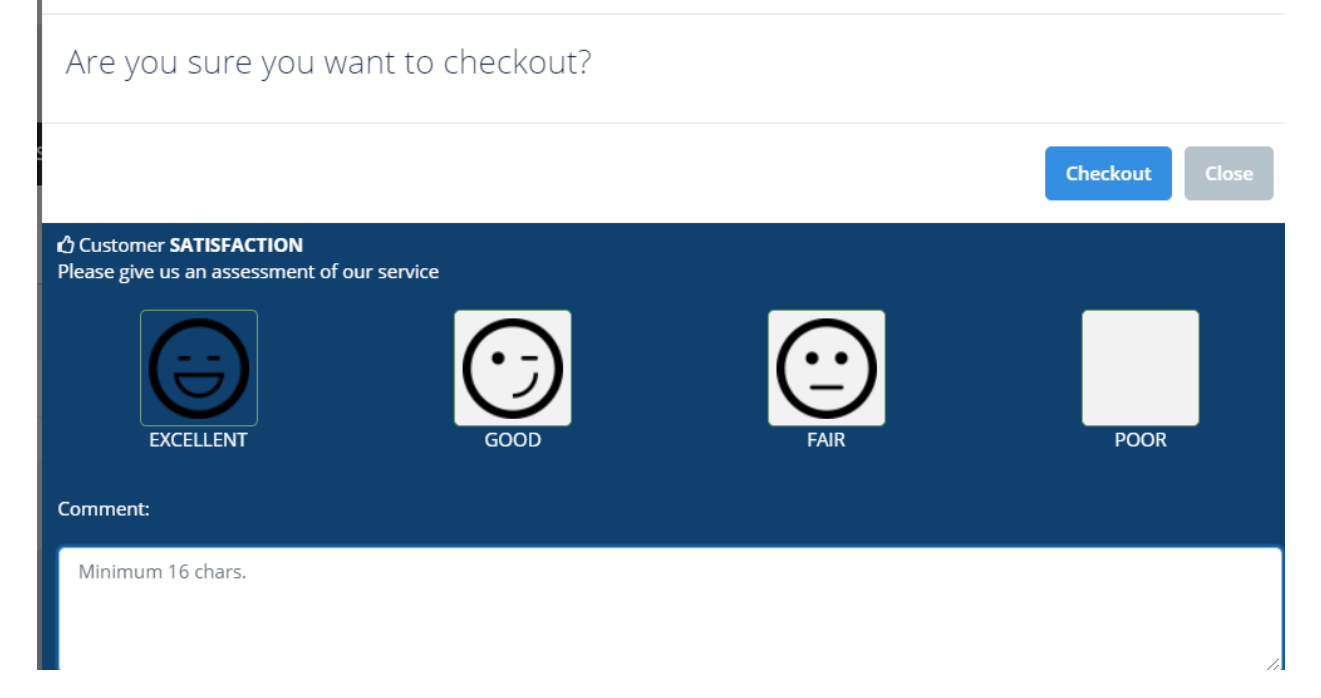

#### Maka Anda akan menerima invoice pembayaran.

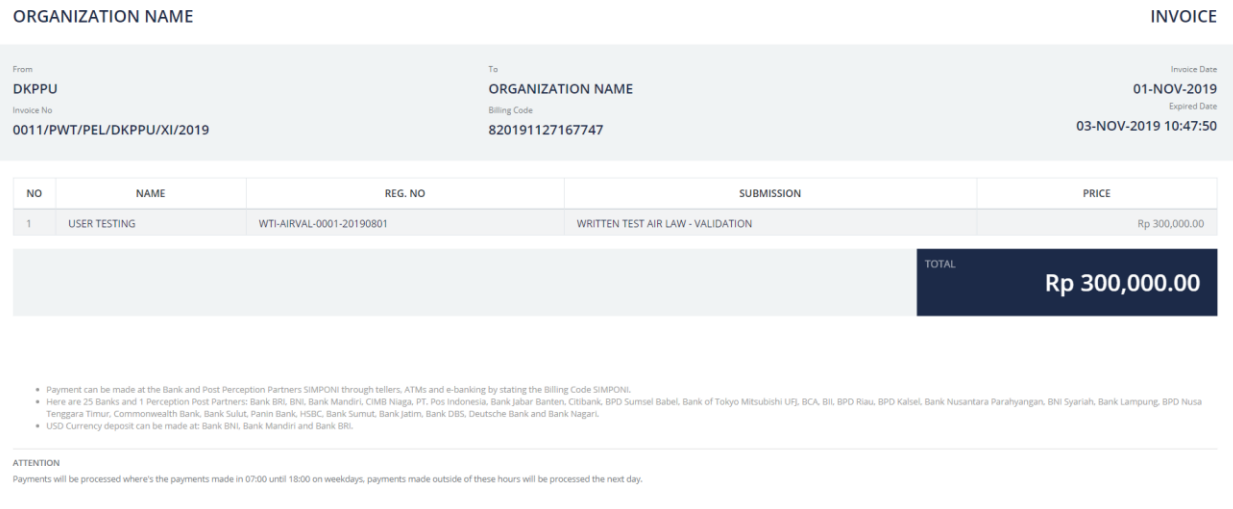

Untuk melihat histori pembayaran dapat melihat pada menu "Billing System".